SKINGÖFTIME for BRAND

# Employee Manual

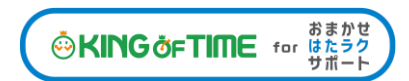

## TABLE OF CONTENTS

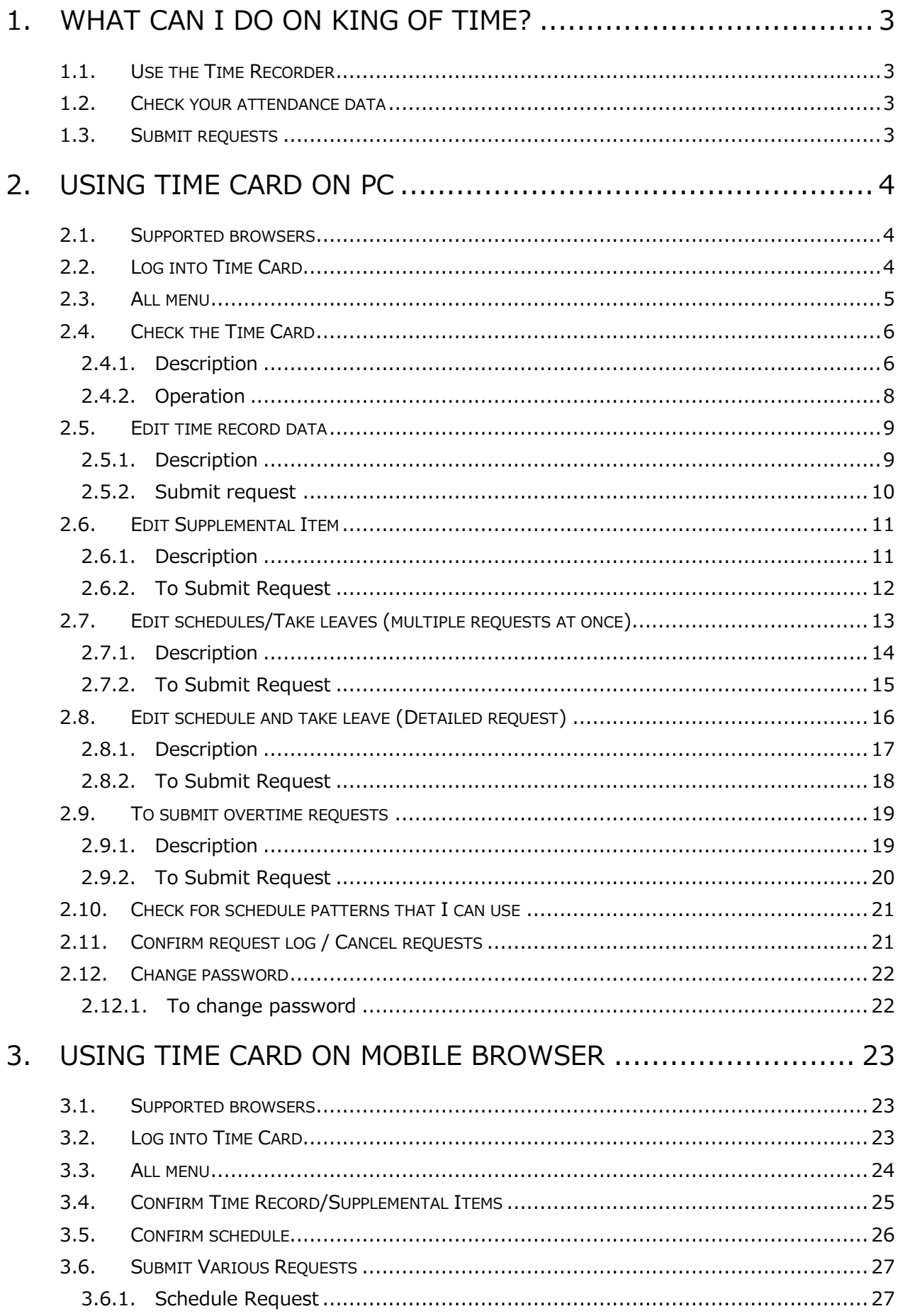

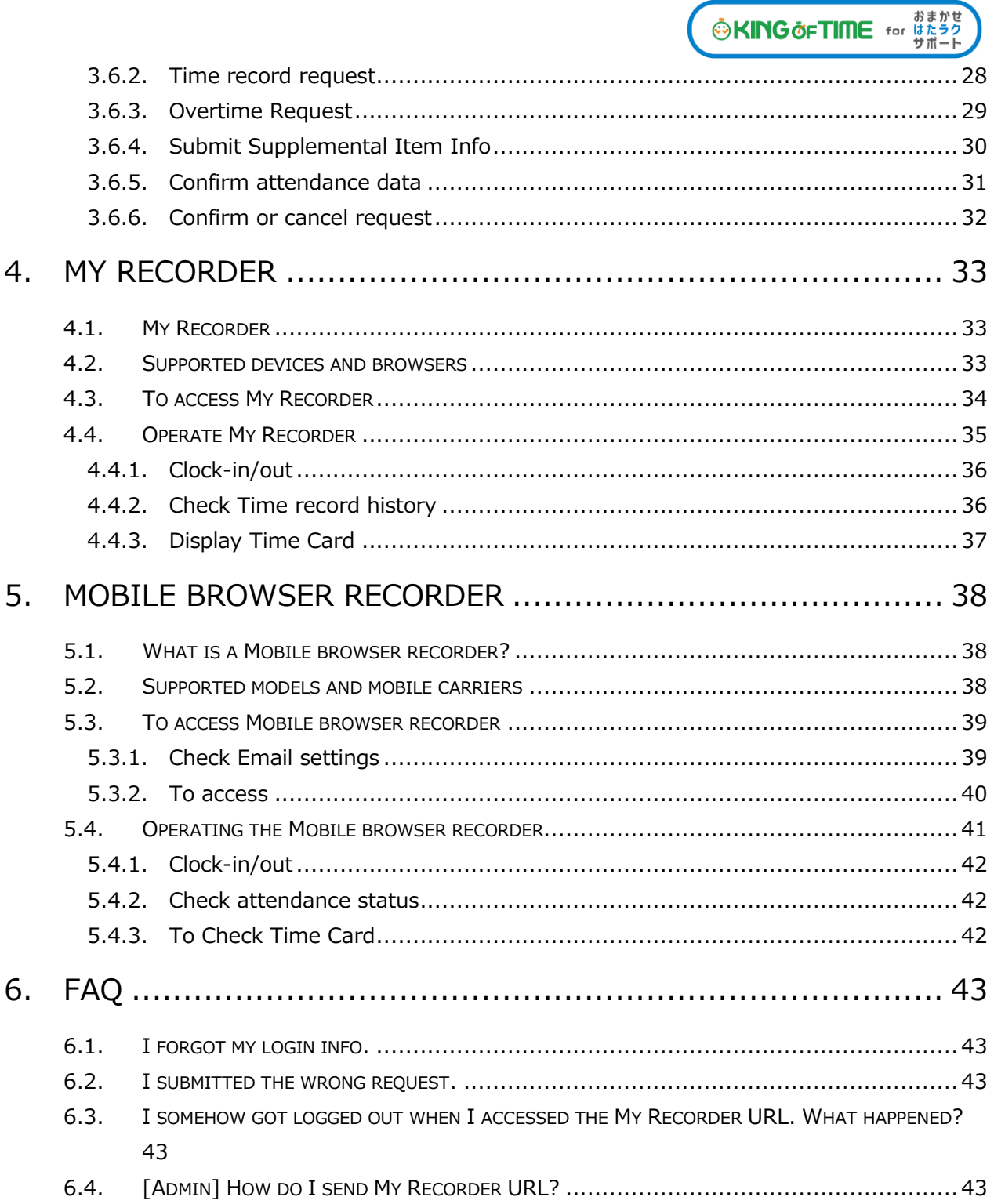

## **ÖKINGÖFTIME** for **SE**

## <span id="page-3-0"></span>1. What can I do on KING OF TIME?

KING OF TIME is an attendance management system. You can keep attendance record, manage shifts and leaves.

## <span id="page-3-1"></span>1.1. Use the Time Recorder

In the Time Recorder screen, you can record clock-ins/outs, start/end of breaks. Please refer to the [Time Recorder manual] for information on Time Recorder. This manual describes 2 methods to operate Personal Time Recorder.

#### **My Recorder**

For smart phones and PC browsers - p[.33](#page-33-0)

#### **Mobile browser recorder**

For mobile phones and smart phones - p[.38](#page-38-0)

## <span id="page-3-2"></span>1.2. Check your attendance data

You can check your attendances and working hours by logging into [Time Card], with PC or mobile phone.

Please refer to the following pages for instructions on Time Card.

## <span id="page-3-3"></span>1.3. Submit requests

You can submit schedule change requests by logging into [Time Card], with PC or mobile phone. Requests are reflected on Actual work data upon your administrator's approval. Please refer to the following pages for instructions on Time Card.

#### **What is Time Record Request?**

This is a request to make changes to time record data (clock-in/out time). Employees usually submit time record requests when they forgot to clock-in/out or have clocked-in/out by mistake.

#### **What is Schedule request?**

This is a request to edit schedules. You can take leaves from Schedule Request as well. Submit Schedule requests to change shifts or to take leaves.

3

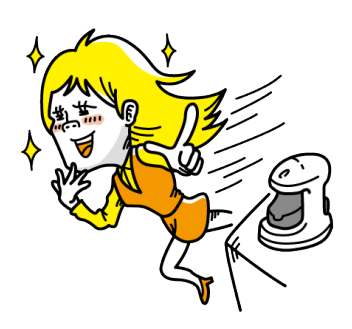

I,

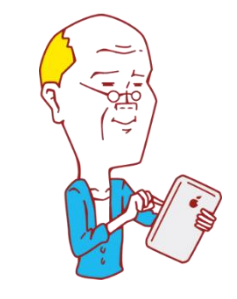

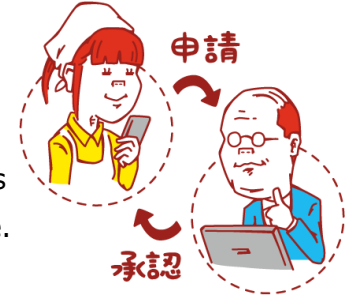

## <span id="page-4-0"></span>2. Using Time Card on PC

You can review your attendance data, submit requests and change your password from Time Card. This section describes how to use it on a PC browser.

## <span id="page-4-1"></span>2.1. Supported browsers

The following browsers support Time Card.

Please use the latest version.

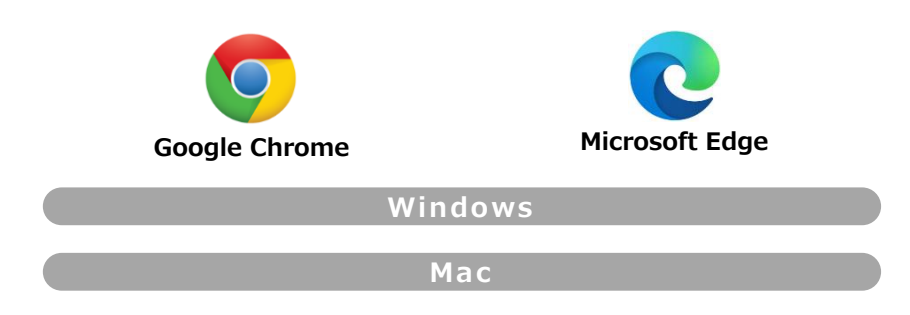

## <span id="page-4-2"></span>2.2. Log into Time Card

There are 2 ways to access the Time Card screen; by entering your ID, and by using the Time Recorder.

#### **Log in with ID**

Start your browser and enter the Login URL. Enter your login ID and Password, then click [Login]. \* Please use the login URL and ID issued by your administrator. Please be sure to set your password.

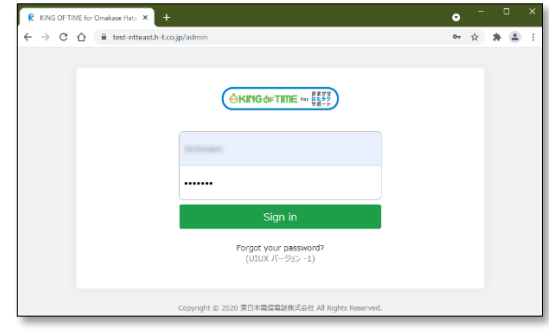

#### **Log in from Time Recorder**

To access the Time Card screen, press the [Time Card] button on the Time Recorder and authenticate by fingerprint, IC card or password. \* Time Recorder design may vary by authentication type.

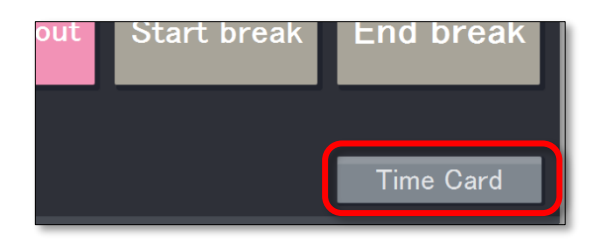

## <span id="page-5-0"></span>2.3. All menu

After login, select an item on All menu, in the top left of the screen.

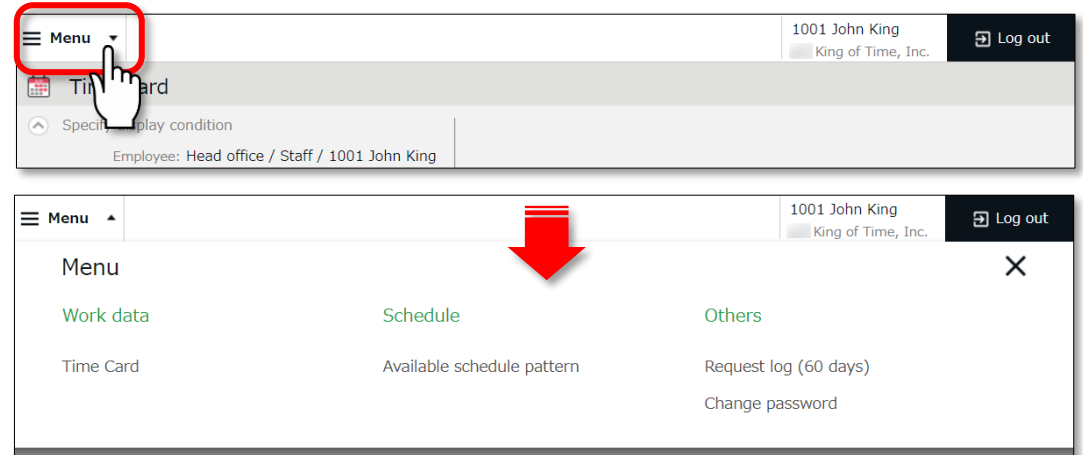

The following are available on Menu.

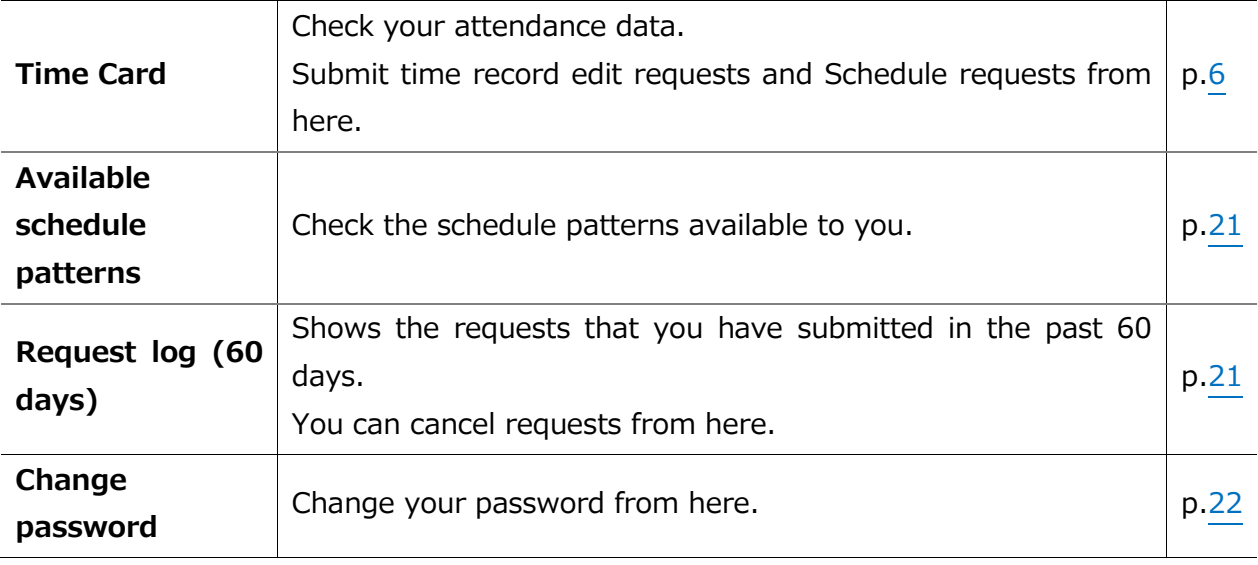

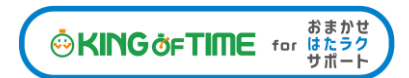

## <span id="page-6-0"></span>2.4. Check the Time Card

Check your time record, attendance data and reports in real time.

Time record edit requests and Schedule requests can be submitted from here as well.

 $\equiv$  All menu > Attendance data > Time Card

#### <span id="page-6-1"></span>2.4.1. Description

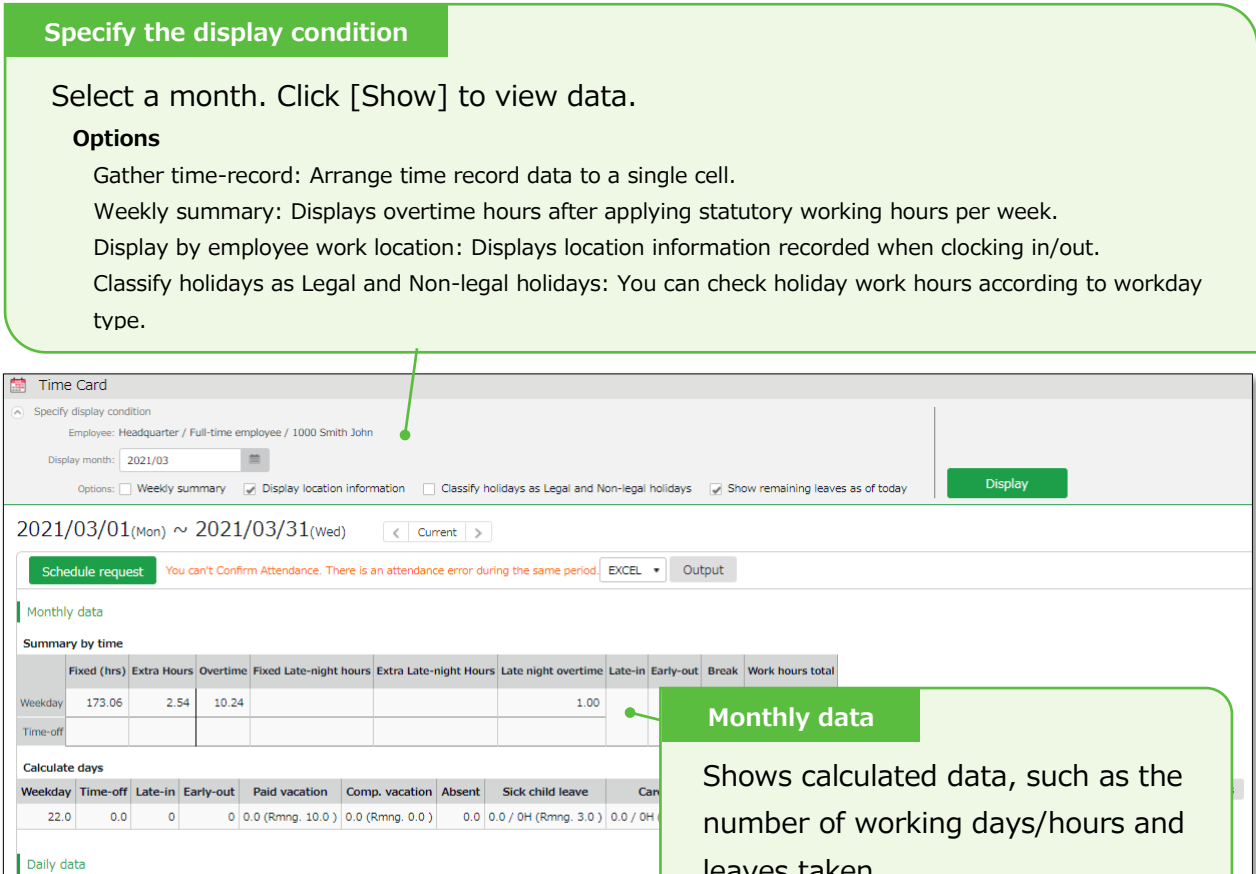

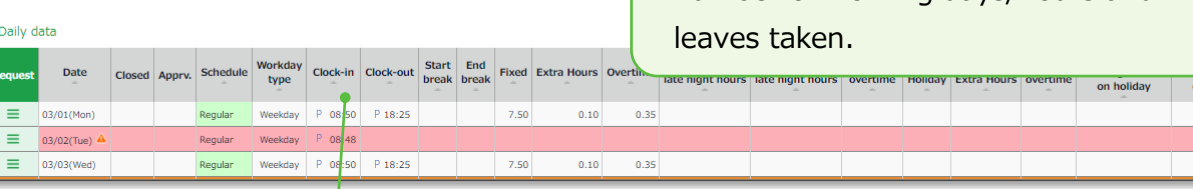

#### **Daily data**

Check time record, schedule and attendance calculations.

#### **Check Daily data**

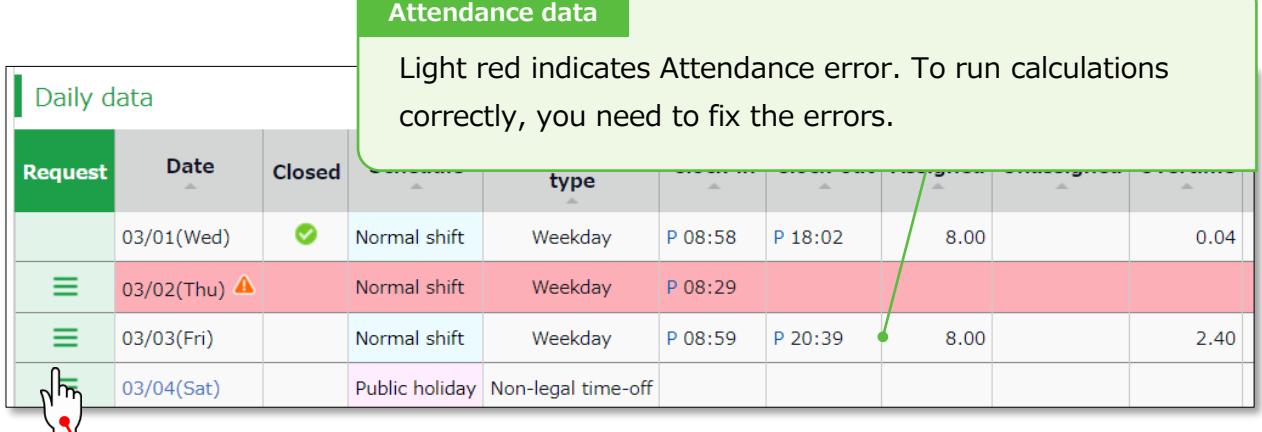

## **Click [ Ξ ] at Request**

- 1

Click [ Ξ ] to open the Request menu. **Click**

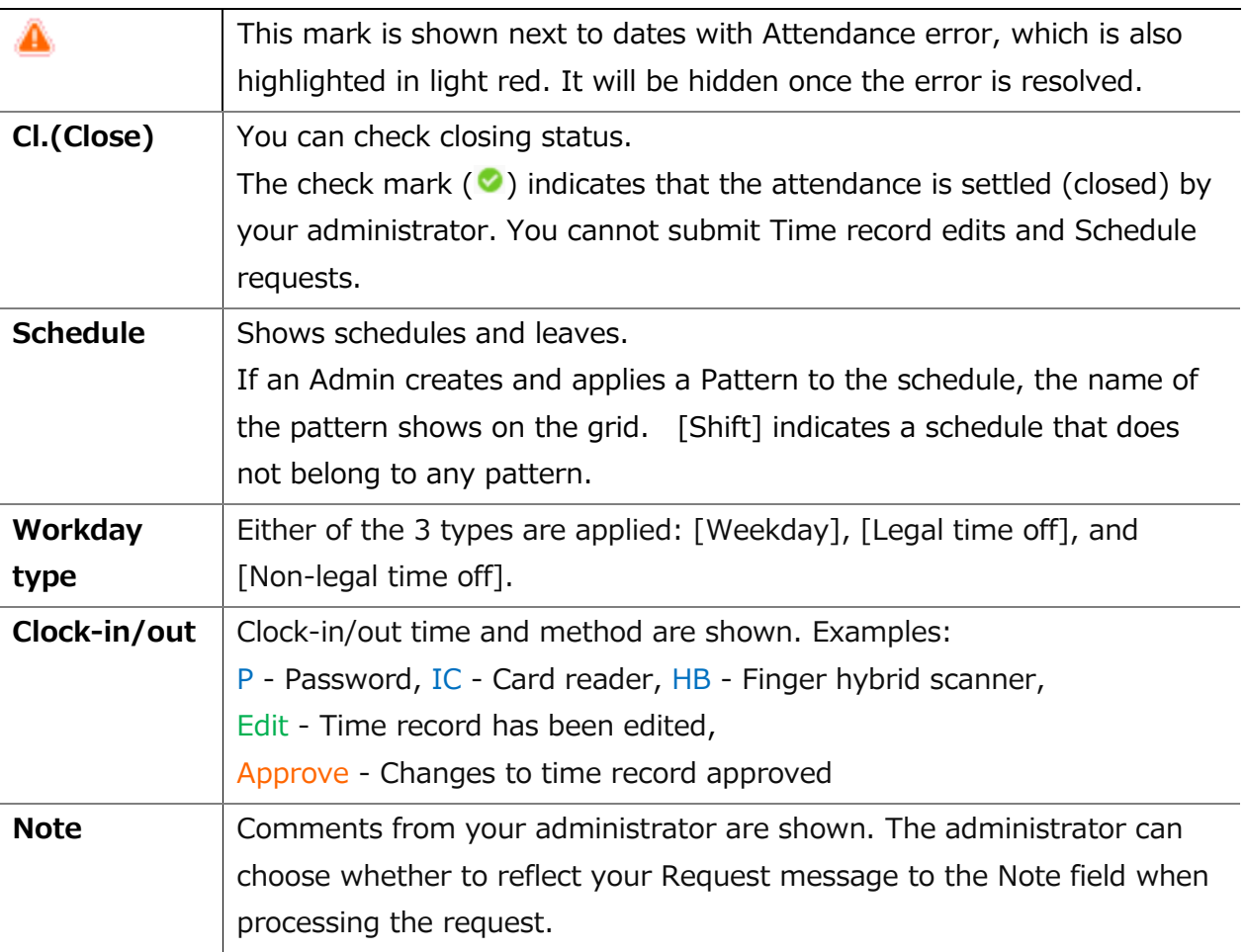

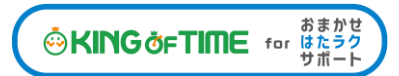

#### <span id="page-8-0"></span>2.4.2. Operation

You can Perform the following tasks in Time Card.

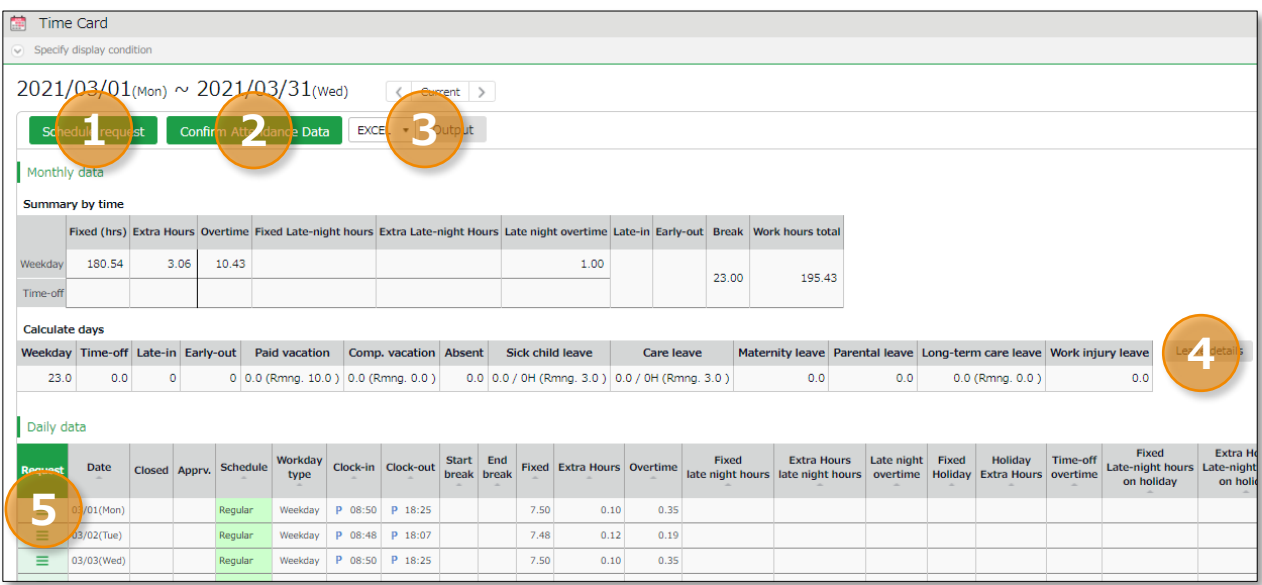

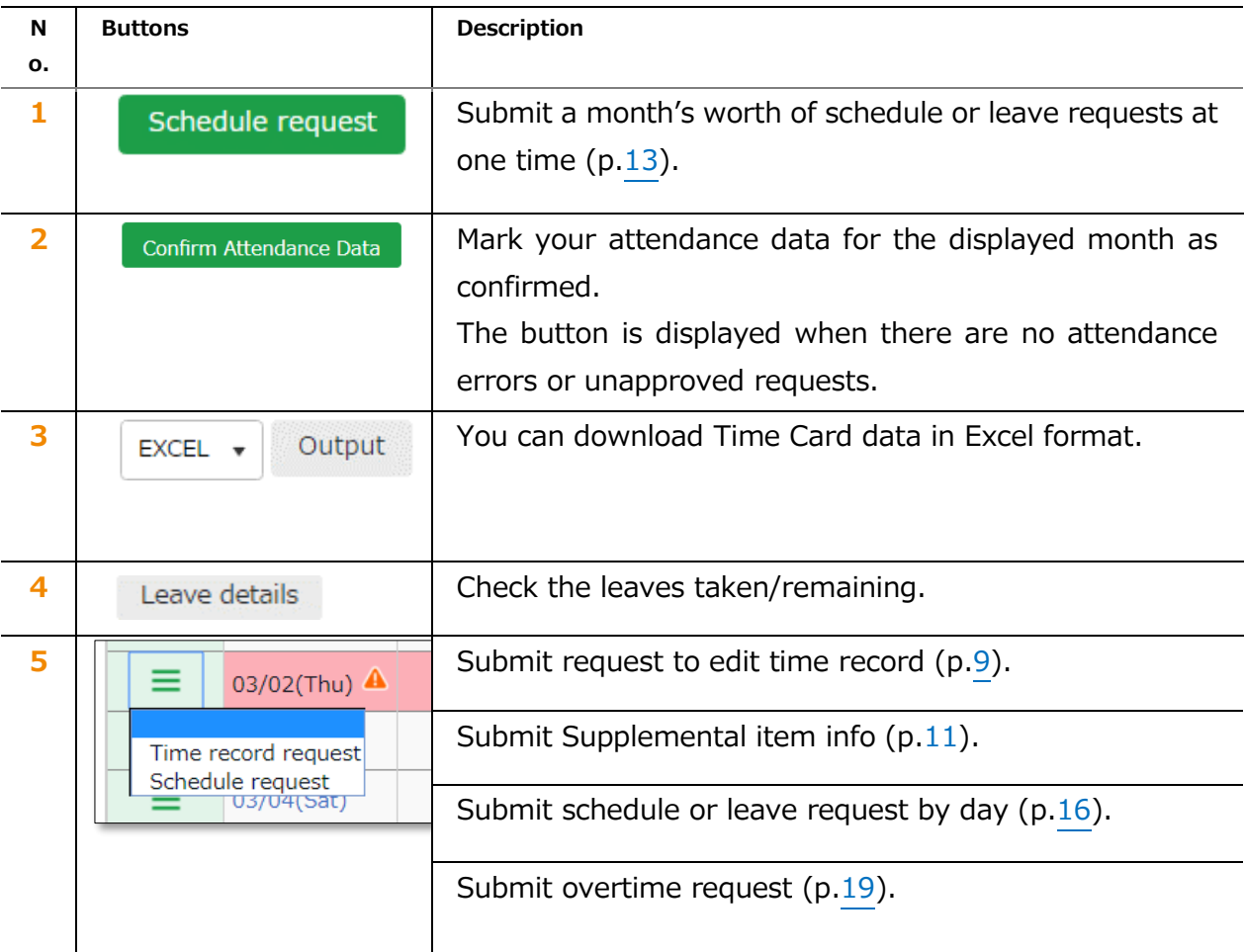

The items shown in the screen may vary by settings.

## <span id="page-9-0"></span>2.5. Edit time record data

You can submit time record requests if you forgot to clock-in/out.

Go to the Time Card screen and click  $[$   $\equiv$   $]$  in the Request column of the corresponding date. Then click [Time record request].

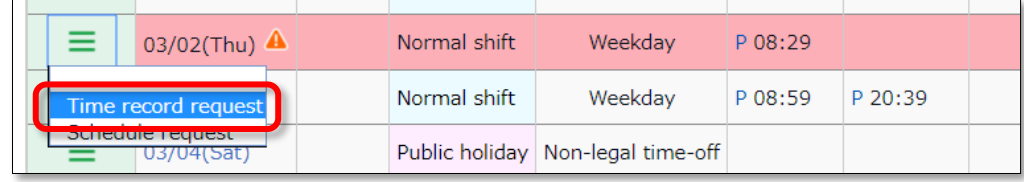

## <span id="page-9-1"></span>2.5.1. Description

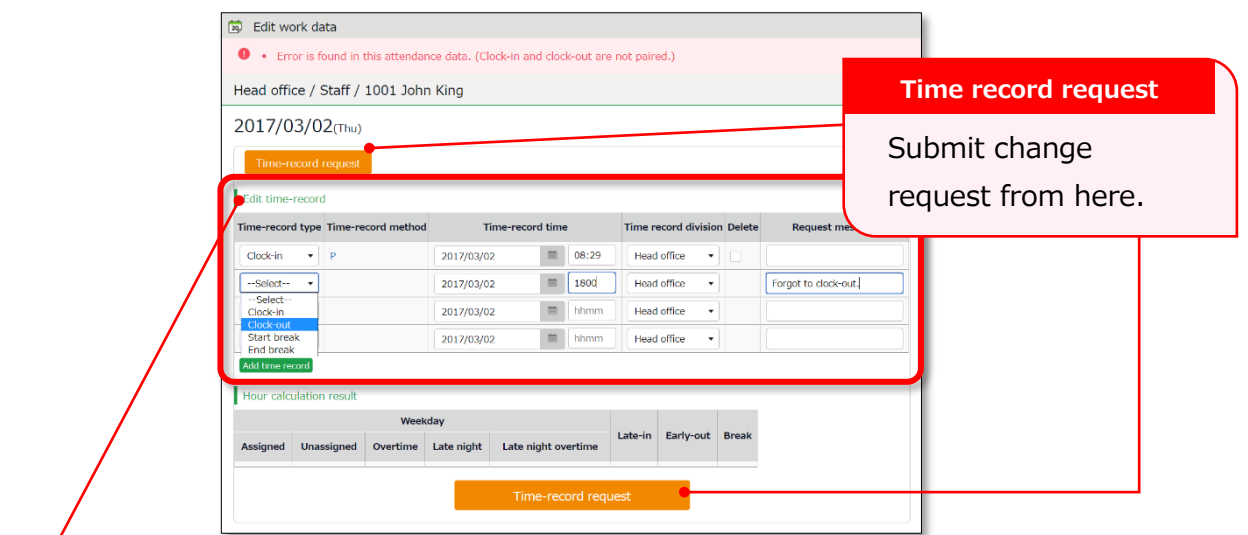

#### **Time record request**

**Add time** 

Edit time record data.

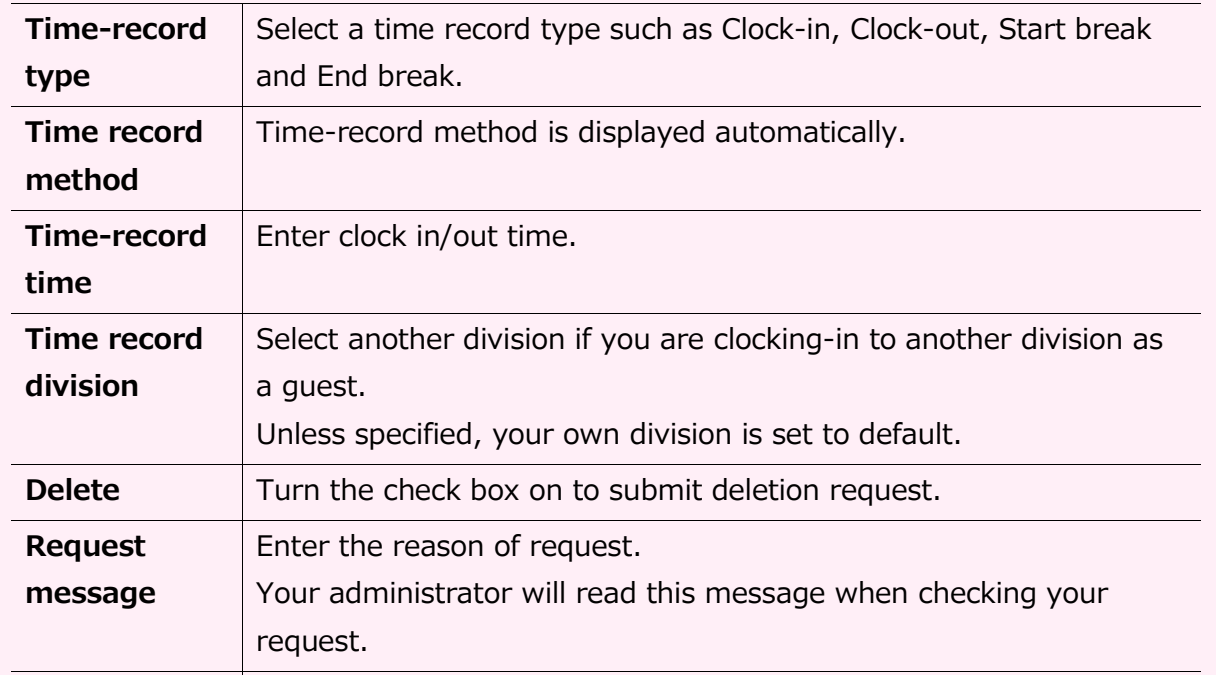

Click here to add new fields.

#### <span id="page-10-0"></span>2.5.2. Submit request

Enter the items required and press [Time record request].

#### **1. Delete time record**

For example, delete time record data if you clocked in/out by mistake. Put a check in the [Delete] column and enter [Request message].

#### **2. Edit time record**

For example, edit time record data if you selected the wrong Time record type (e.g. selected "Clock-in" when requesting changes to clock-out record by mistake). Correct the existing data and enter [Request message].

#### **3. Add time record**

For example, you can add time record data if you have forgotten to clocked-in/out. Enter the Time record type (clock-in/out) and time in the new row. Enter [Request message] and submit.

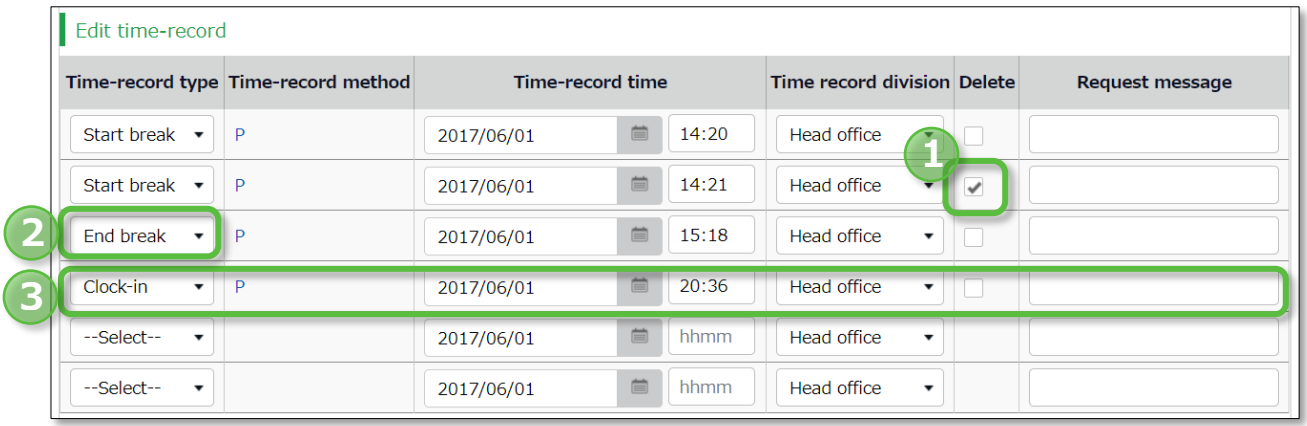

## <span id="page-11-0"></span>2.6. Edit Supplemental Item

Supplemental Items can be used to submit attendance related requests other than clock in/out data. These items are created by your admin.

Go to the Time Card screen and click  $[$   $\equiv$   $]$  in the Request column of the corresponding date. Then click [Suppl. items request].

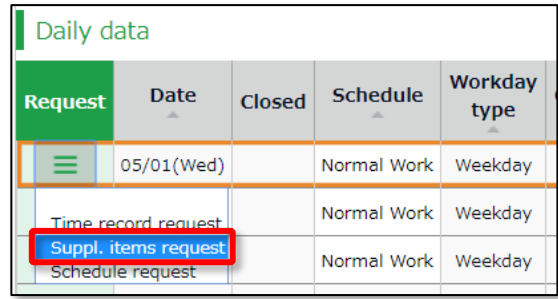

## <span id="page-11-1"></span>2.6.1. Description

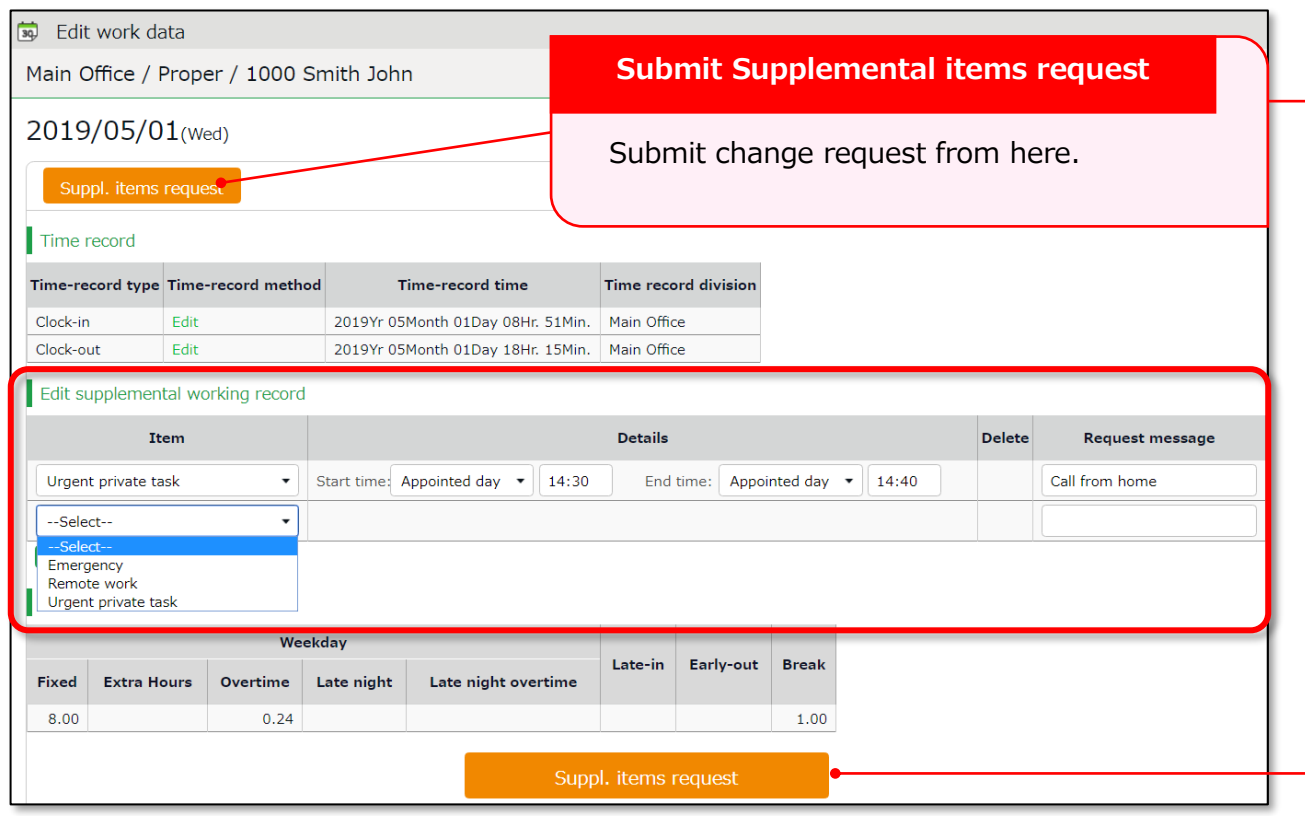

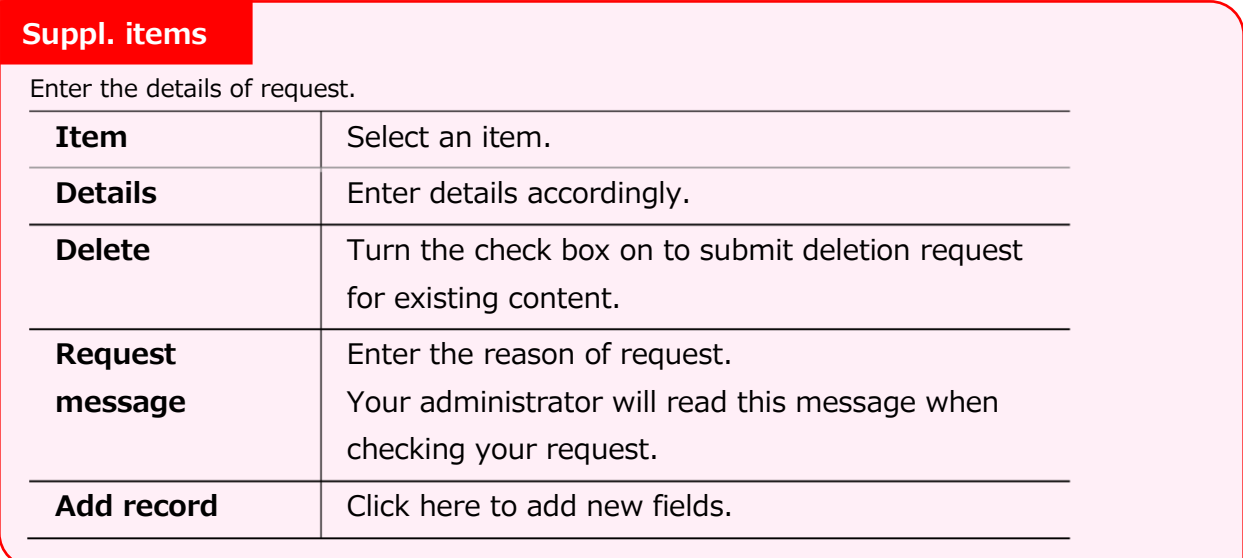

#### <span id="page-12-0"></span>2.6.2. To Submit Request

Enter required info, then press the [Request] button.

#### **1. To add Supplemental Item**

Enter the items, content, or message, then click the [Request] button.

To submit request for more than one data item per day, click the [Add record] button to add a new row.

#### **2. To edit Supplemental Item**

If you need to change an existing supplemental item, edit the data as needed, then enter the Request message and click the [Request] button.

#### **3. To delete item**

Delete the entire row as follows.

Turn the check on the [Delete] column and enter [Request message] before submitting.

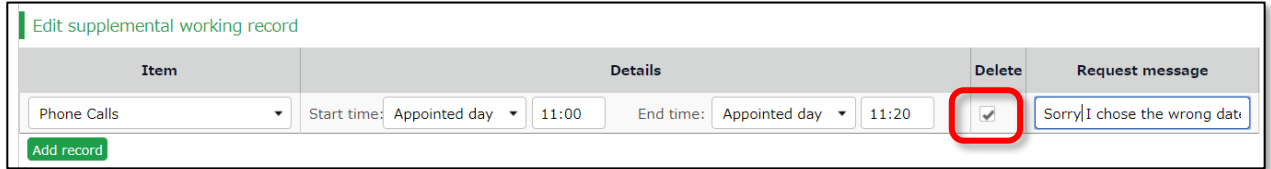

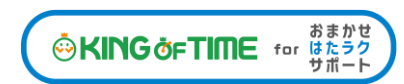

## <span id="page-13-0"></span>2.7. Edit schedules/Take leaves (multiple requests at once)

This section describes the steps to submit a month's worth of requests at once. Click [Schedule request] in the Time Card screen.

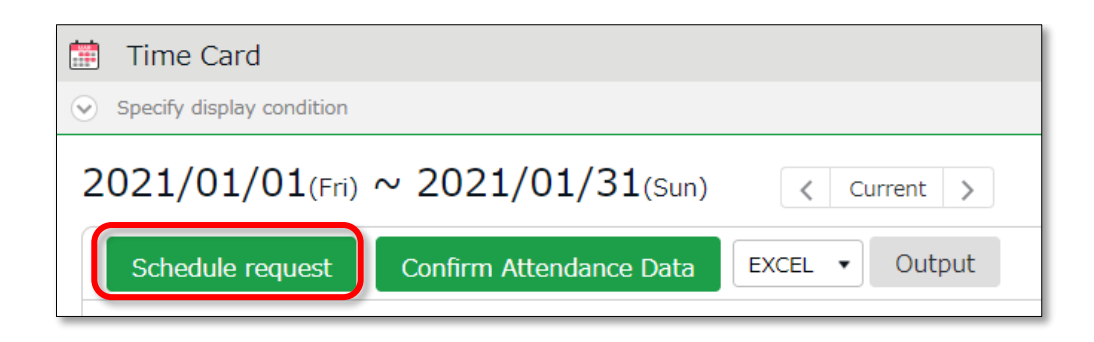

## <span id="page-14-0"></span>2.7.1. Description

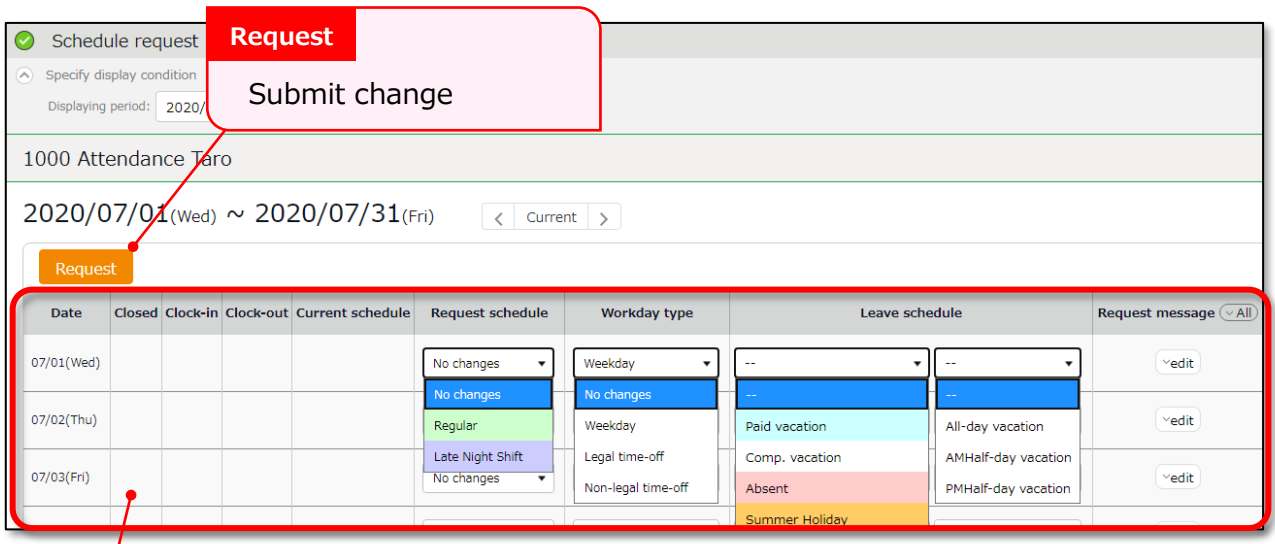

#### **Schedule request**

Enter the details of request.

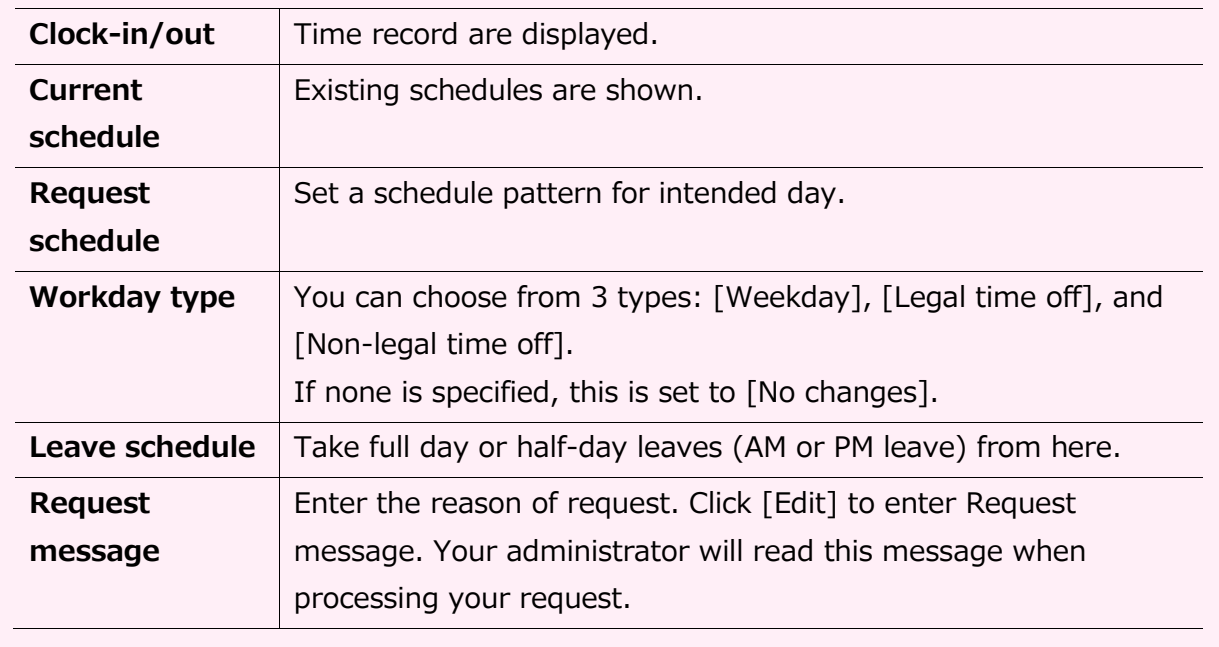

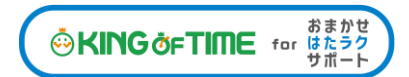

#### <span id="page-15-0"></span>2.7.2. To Submit Request

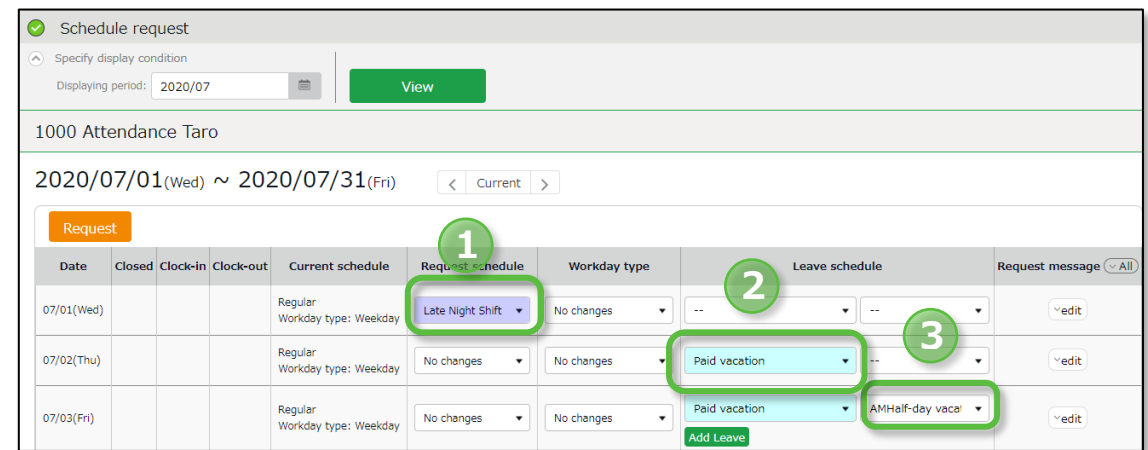

Enter the items required, then press the [Request] button.

#### **1. To edit schedule**

Select a Schedule pattern for intended day. Press the [Edit] button at [Request message] to enter the reason of request, etc. Enter your message and submit.

#### **2. To take full-day leave**

To take leave, specify the leave type first, then select [All-day vacation] under [Leave schedule]. As an alternative, you can also use a leave pattern at [Request schedule] if there is one.

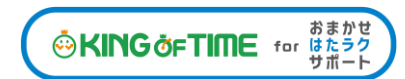

## <span id="page-16-0"></span>2.8. Edit schedule and take leave (Detailed request)

Submit schedule edit requests or leave requests. This section describes the steps to submit a detailed Schedule request for a single day.

Go to the Time Card screen and click  $[$   $\equiv$   $]$  in the Request column of the corresponding date. Then click [Schedule request].

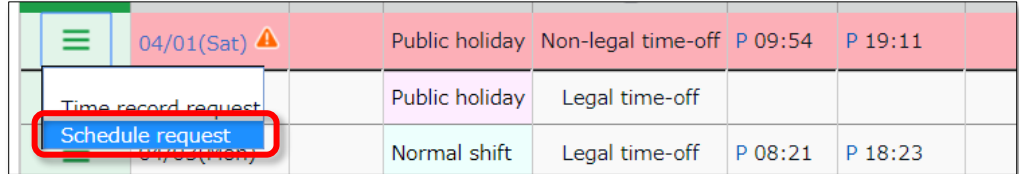

## <span id="page-17-0"></span>2.8.1. Description

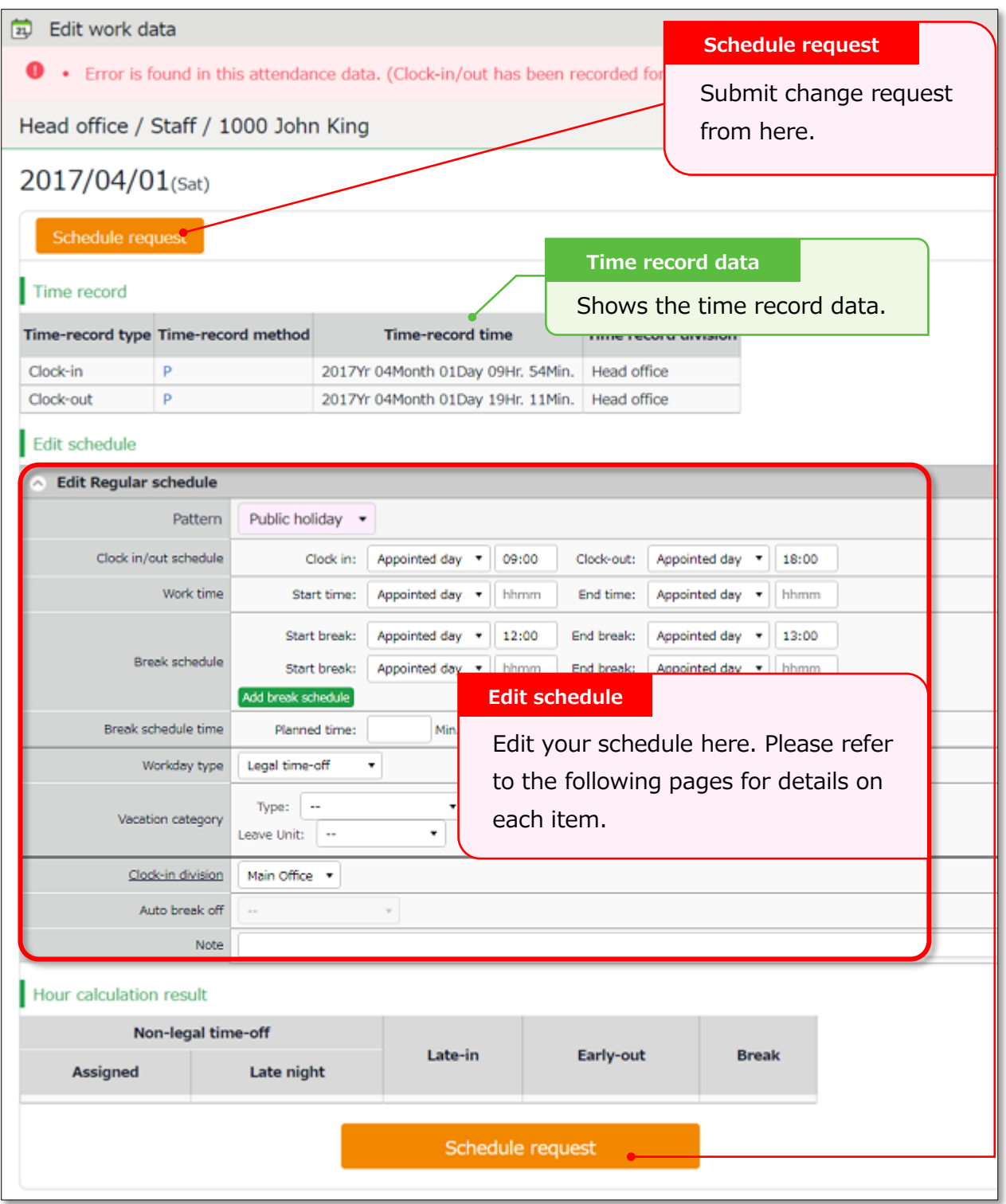

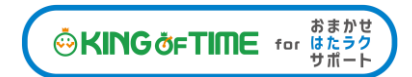

#### **Items at the Schedule Edit Screen**

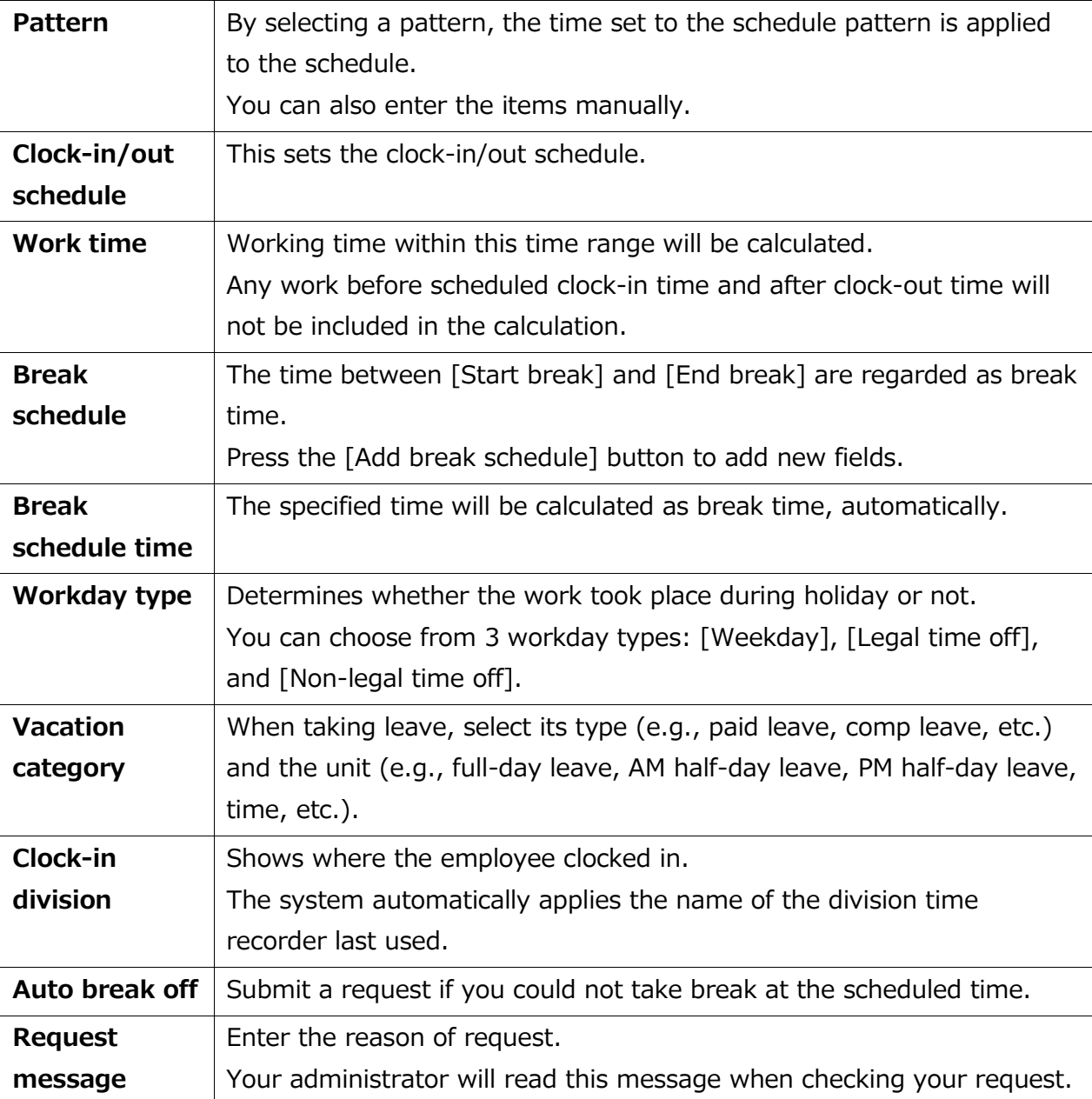

#### <span id="page-18-0"></span>2.8.2. To Submit Request

Enter the items required and press [Schedule request]. You can submit detailed schedules from here.

## <span id="page-19-0"></span>2.9. To submit overtime requests

You can submit overtime requests as follows.

Go to the Time Card screen and click  $[$   $\equiv$   $]$  in the Request column of the corresponding

date. Then click [Overtime request].

#### \* [Overtime request] is hidden if no schedule is set.

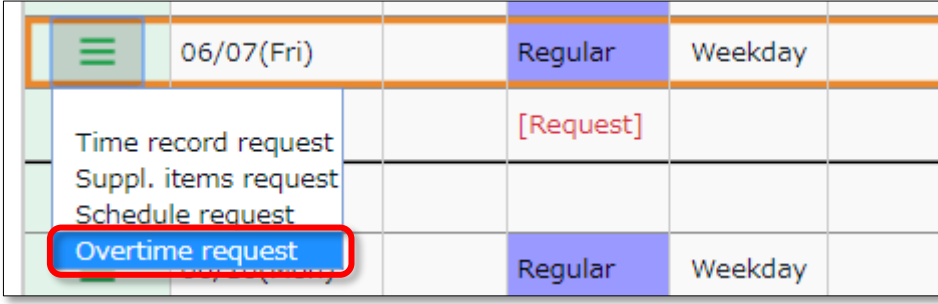

## <span id="page-19-1"></span>2.9.1. Description

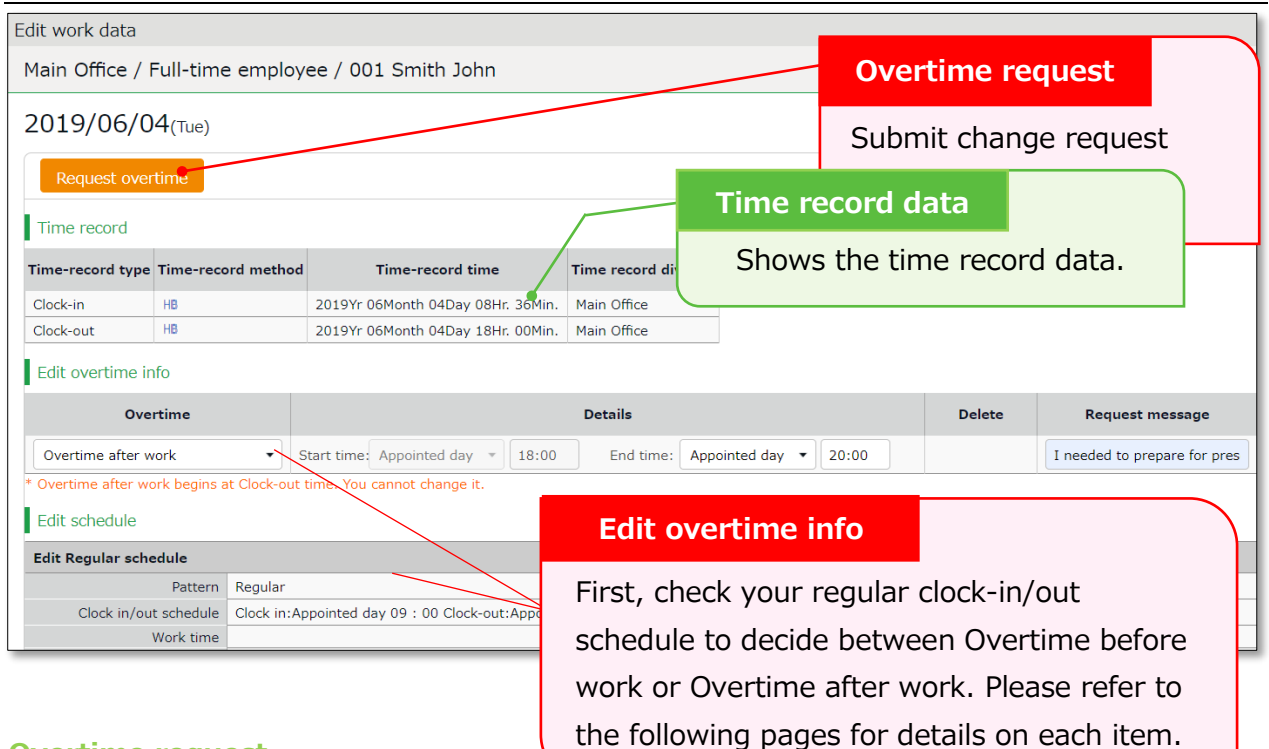

#### **Overtime request**

Enter Clock-in/out schedule and details of the request.

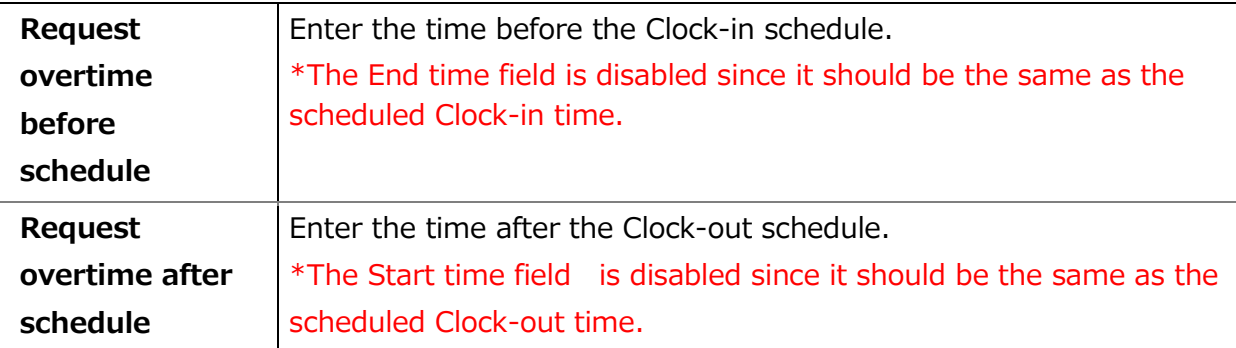

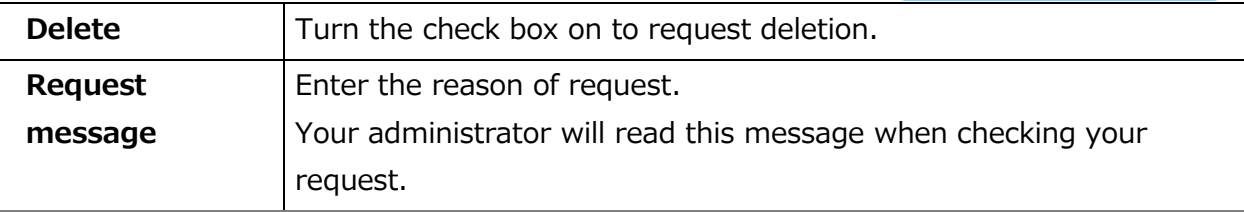

#### <span id="page-20-0"></span>2.9.2. To Submit Request

This section describes steps to submit requests.

1. At Overtime request, select [Request overtime before schedule] or [Request overtime after schedule].

To submit request for overtime before work hours, select [Request overtime before schedule].

To submit request for overtime after work hours, select [Request overtime after schedule].

\* Since there is no [Add item] button in this feature, you need to send separate requests for overtime before and after scheduled work hours.

- 2. Enter start and end time.
- 3. Enter the request message and press [Request].

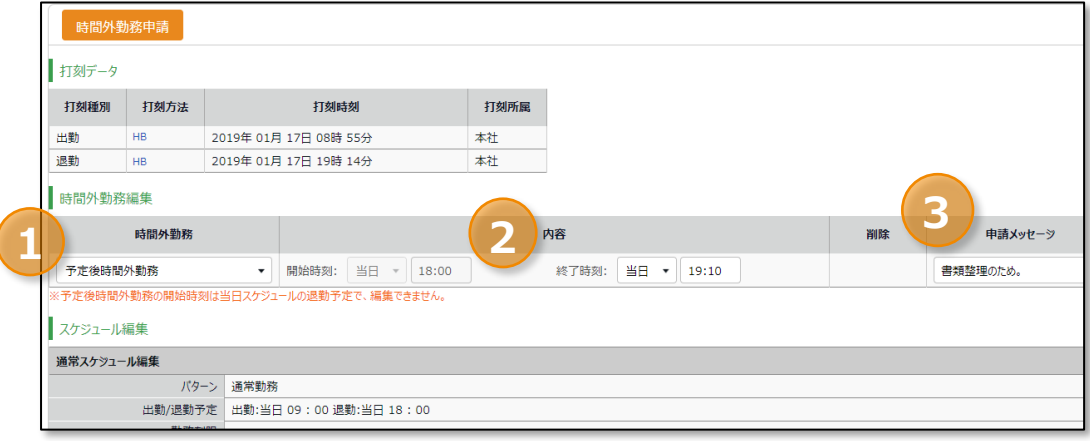

Example of a Schedule Pattern:

Clock-in 9:00 AM - Clock-out PM

An employee has worked from 7:00 AM and wants to submit an overtime request.

-> Select [Request overtime before schedule] and enter [7:00] in the Start time field. Enter Request message, then click [Request].

An employee has worked until 8:00 PM and wants to submit an overtime request. -> Select [Request overtime after schedule] and enter [20:00] in the End time field. Enter Request message, then click [Request].

## <span id="page-21-0"></span>2.10. Check for schedule patterns that I can use

You can check the schedule patterns available to you.

[Where to look]  $\equiv$  All menu > Schedule > Available schedule pattern

The screen shows the schedule patterns set by your administrator.

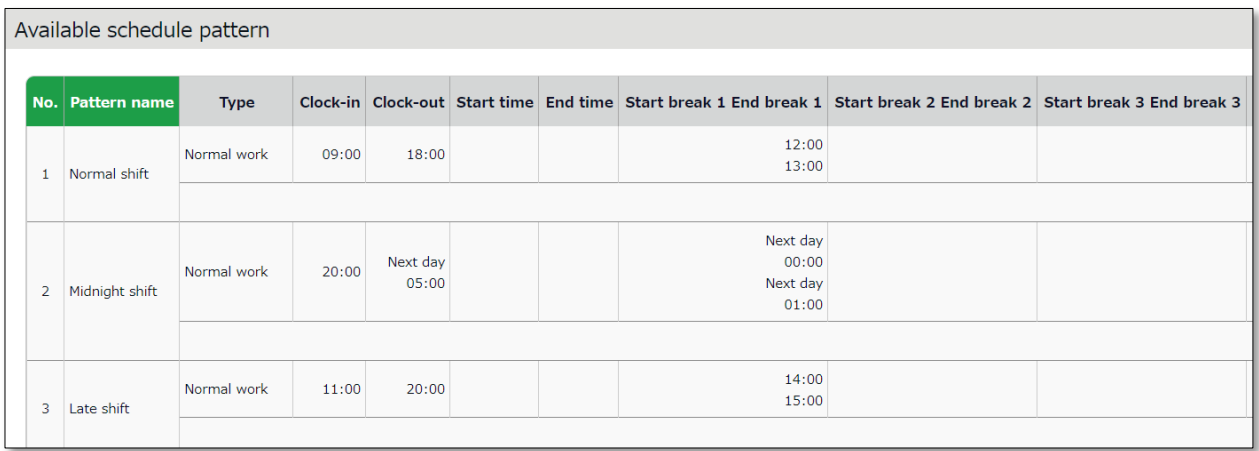

\* This screenshot is a sample.

## <span id="page-21-1"></span>2.11. Confirm request log / Cancel requests

You can check requests that you have submitted during the past 60 days. Requests that have not been approved yet can be canceled, by pressing the [Cancel submission] button.

[Where to look]  $\equiv$  All menu > Others > Request log (60 days)

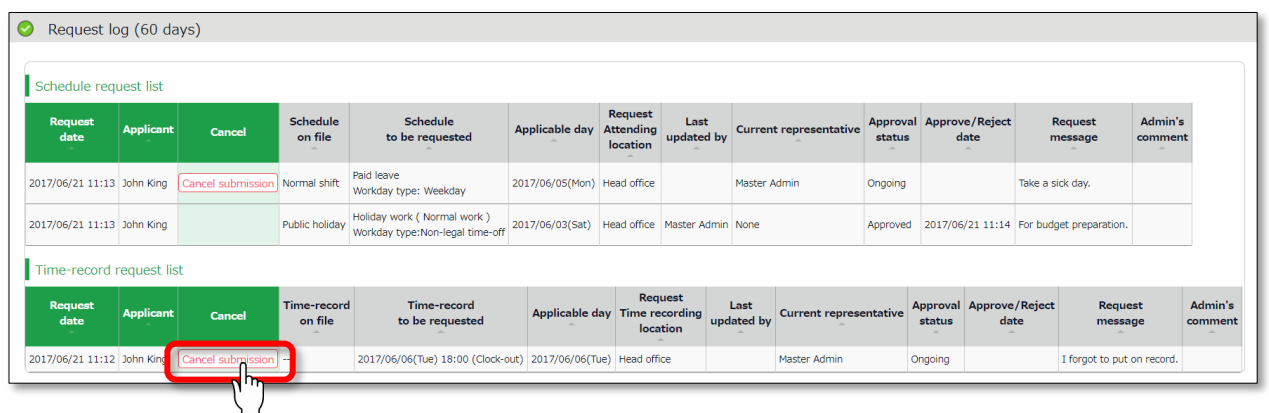

## <span id="page-22-0"></span>2.12. Change password

Change your password from here.

[Where to look]  $\equiv$  All menu > Others > Change password

#### <span id="page-22-1"></span>2.12.1. To change password

- 1. Enter your current password in the Password change screen. Then enter your new password.
- 2. Press the [Change Password] button. The next time you log in, use the new password.

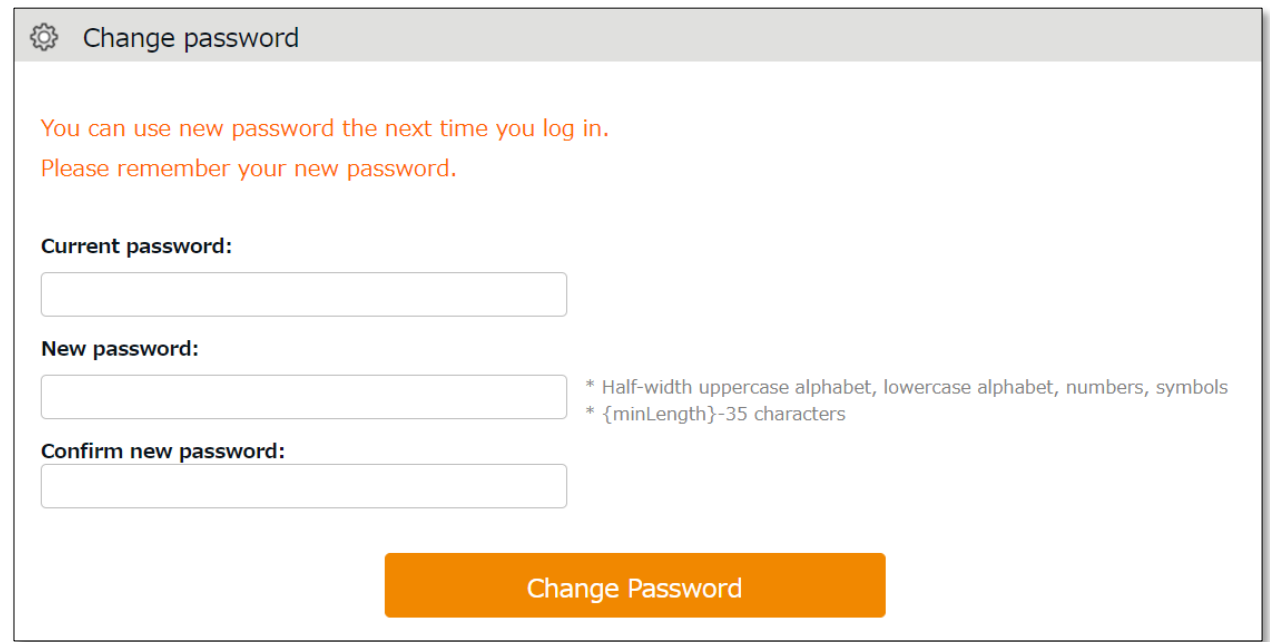

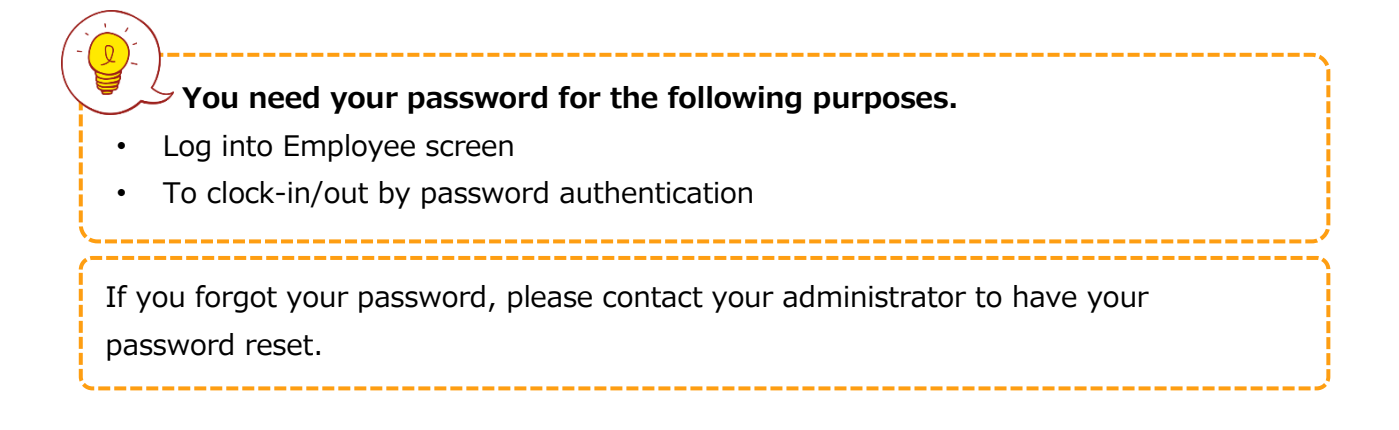

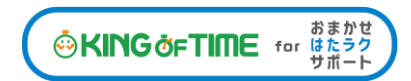

## <span id="page-23-0"></span>3. Using Time Card on Mobile Browser

You can check your attendances, schedules, submit requests and change password from mobile phones or smart phones.

## <span id="page-23-1"></span>3.1. Supported browsers

The following browsers support Time Card. Please use the latest version.

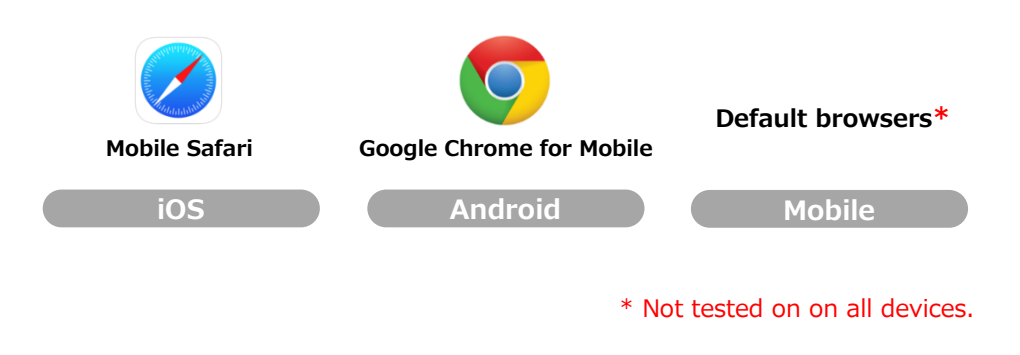

## <span id="page-23-2"></span>3.2. Log into Time Card

There are 2 ways to access the Time Card screen; by entering your ID, and by using the Time Recorder.

#### **Login with ID**

Start your browser and enter the Login URL in the address bar. Enter your login ID, password, then click [Login].

\* The login ID and password are the same as those of PC browser version. \* Please use the ID issued by your administrator and use the password you have set.

#### **Log in from Time Recorder**

Access the Mobile browser Time Recorder (or My Recorder) screen and press [Time Card].

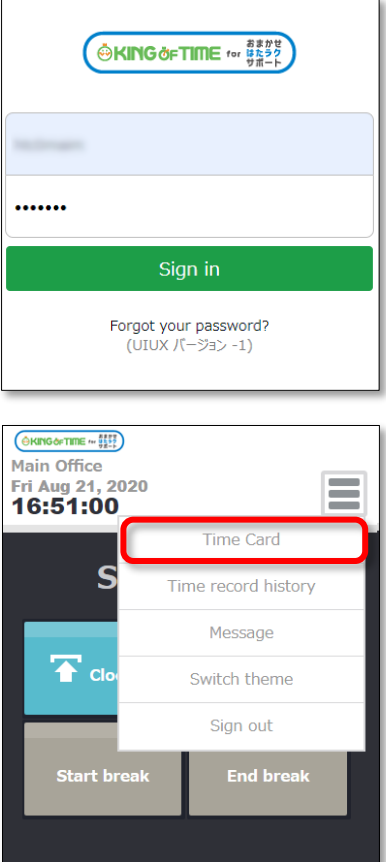

## <span id="page-24-0"></span>3.3. All menu

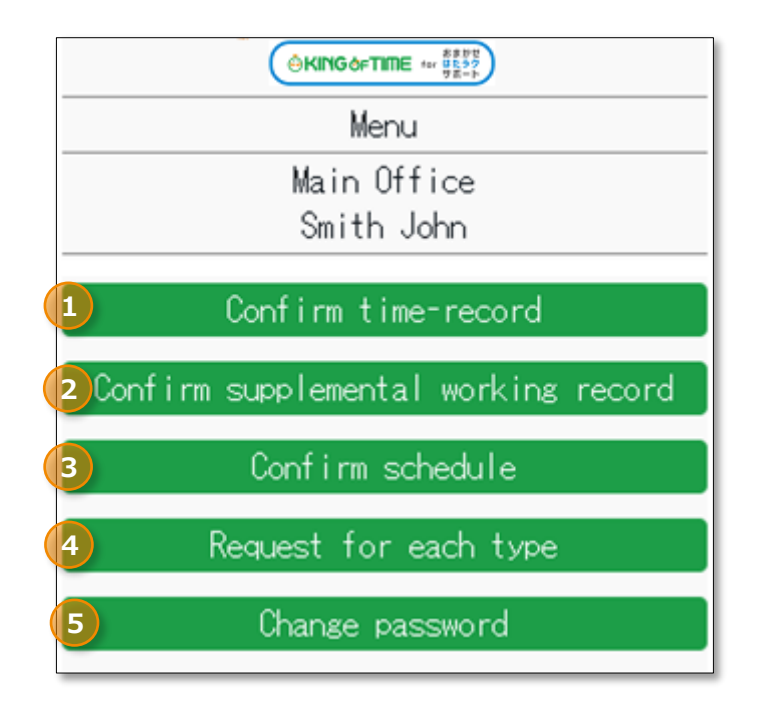

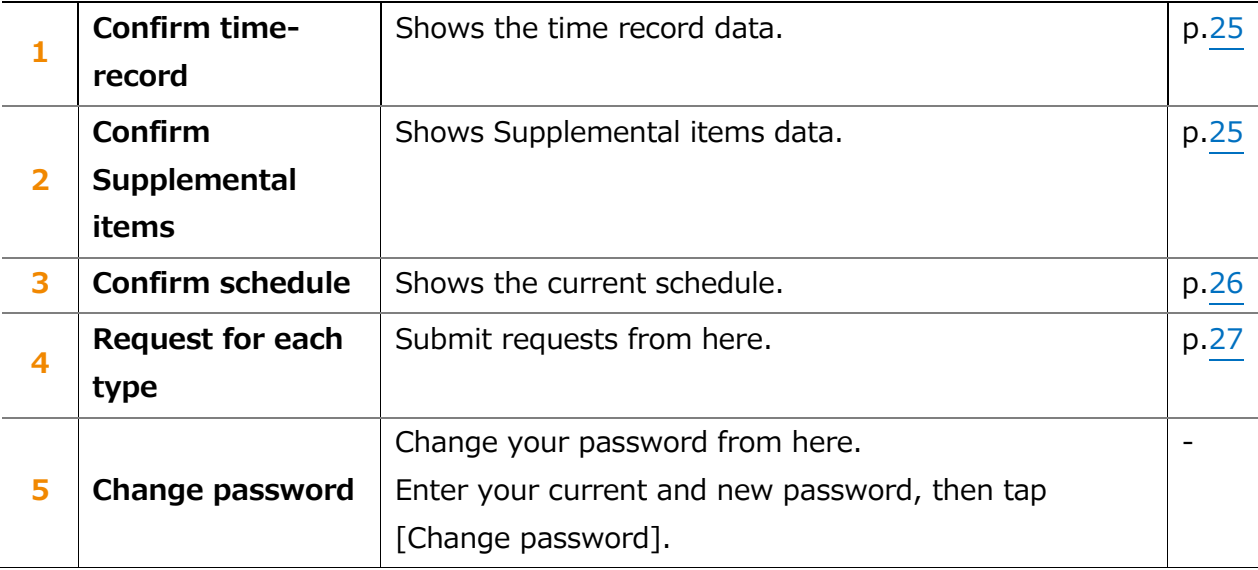

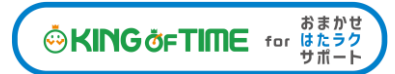

## <span id="page-25-0"></span>3.4. Confirm Time Record/Supplemental Items

Tap [Confirm time-record] in Menu. To check Supplemental Items, tap [Confirm supplemental working record].

Light red indicates Attendance data error.

#### Time Card [Supplemental working Time Card [Attendance]  $record$ **1** 2019 \* Yr 06 \* Month Show: 2019 \* Yr 06 \* Month Show 2019/06/01(Sat) ~ 2019/06/30(Sun) 2019/06/0<sup>2</sup>( $\sin$ ) ~ 2019/06/30(Sun) 2<sup>d</sup> Aggregate Clock Clock-**Start** End Aggregate Date Details  $-$ in out break break Date Item Details 06/01 (  $\left[\begin{smallmatrix}\begin{smallmatrix}\end{smallmatrix}\end{smallmatrix}\right]$ Sat)  $06/01()$ **3**Detail 06/02( Sat) Detail  $Sun)$  $06/02($ Detail 06/03(  $Sun)$  $08:40$  | 18:51 Detail  $Mon)$ Item: Emergency 06/04( 08:36 Detail Meeting Tue) 06/03( Start: Appointed day 06/05(  $\frac{1}{18.07}$  18.12 Detail  $D = 1.1$  $Mon)$  $20:00$ End Appointed day U6/3UC Detail  $22:00$ Sun) : Attendance error  $Sun)$ : Attendance error

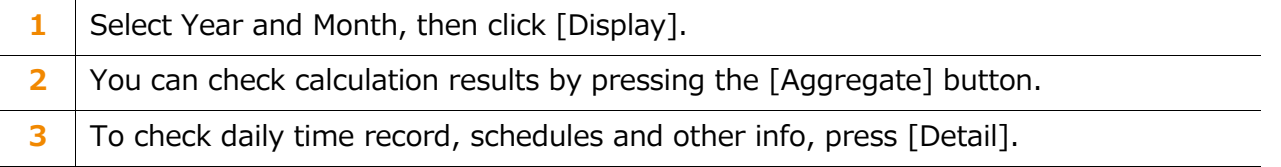

#### **Confirm time-record Confirm Supplemental items**

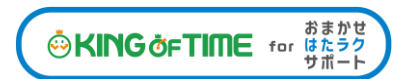

## <span id="page-26-0"></span>3.5. Confirm schedule

To check your schedule, press [Confirm schedule] in Menu. Light red indicates Attendance data error.

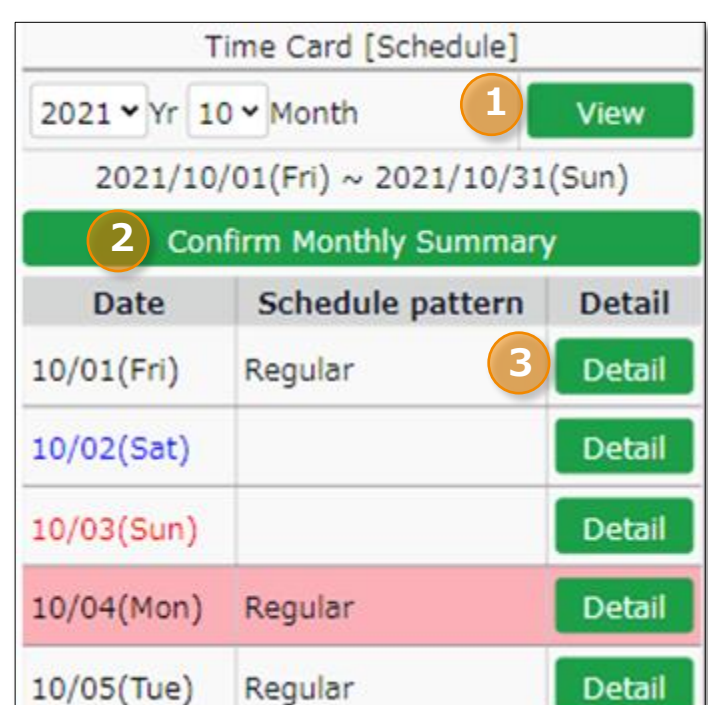

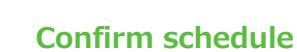

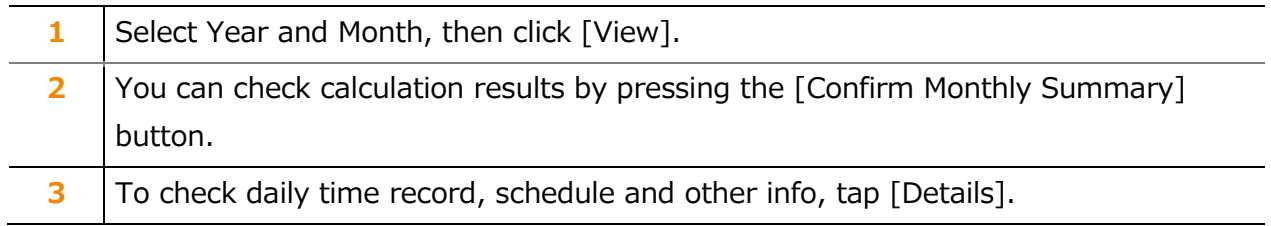

## <span id="page-27-0"></span>3.6. Submit Various Requests

Submit various requests.

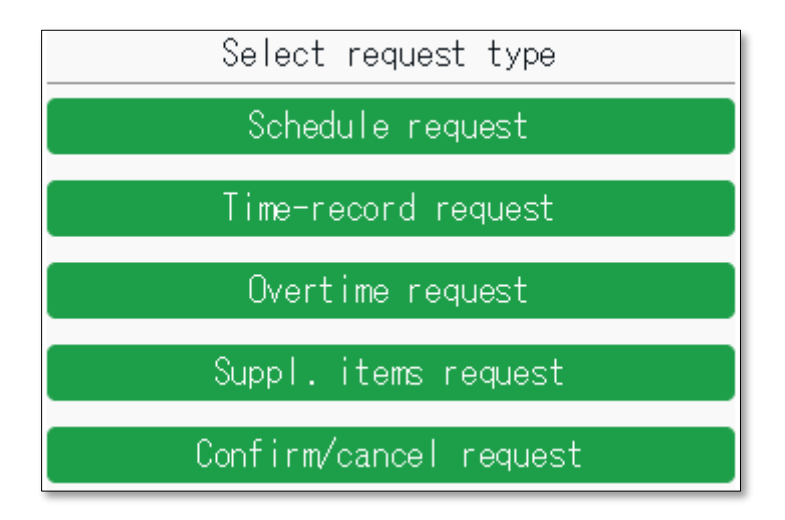

#### <span id="page-27-1"></span>3.6.1. Schedule Request

Submit shift changes and leave requests from here.

- 1. Tap [Request for each type], then [Schedule request]. Select a date from the calendar. You can also choose the date from [Target request date], then tapping [Select].
- 2. Select a schedule pattern at [Request schedule].

To take leave, select [Full day leave] or [Half day leave]. If you have not taken any break, select [Auto break off]. Enter the [Request message], then tap [Submit].

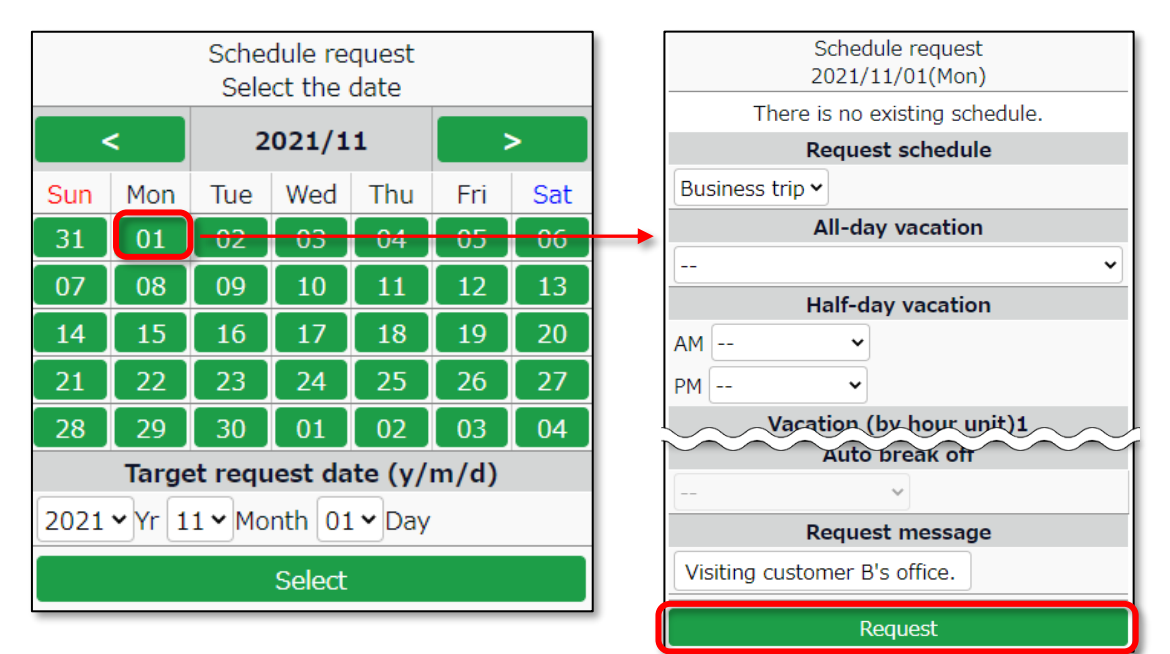

\* If there are any unapproved schedule under the same date, you cannot submit another. You can send new schedule requests only after your manager approves the previous request.

To confirm or cancel requests……………p[.32](#page-32-0)

#### <span id="page-28-0"></span>3.6.2. Time record request

You can submit time record requests in case you forgot to clock-in/out.

- 1. Tap [Request for each type], then [Time record request]. Select a date from the calendar. You can also choose the date from [Target request date], then tapping [Select].
- 2. Press the buttons accordingly.

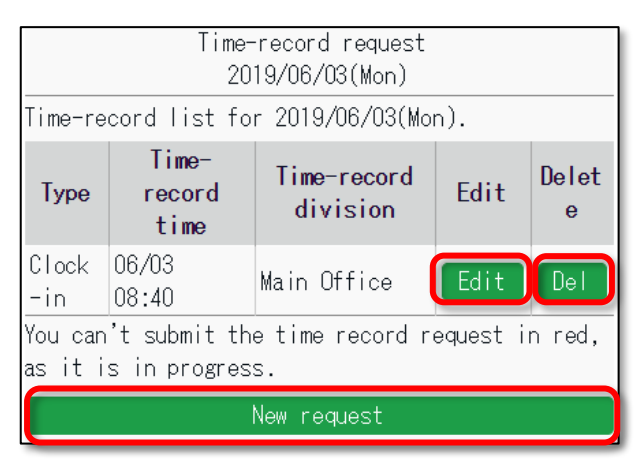

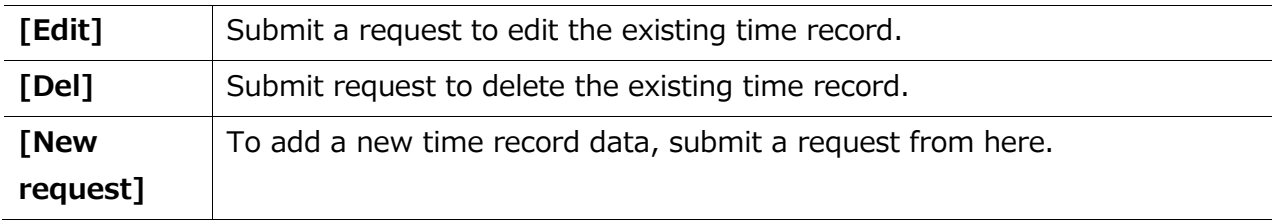

3. Enter the Time-record type, Time, Request message then tap [Request].

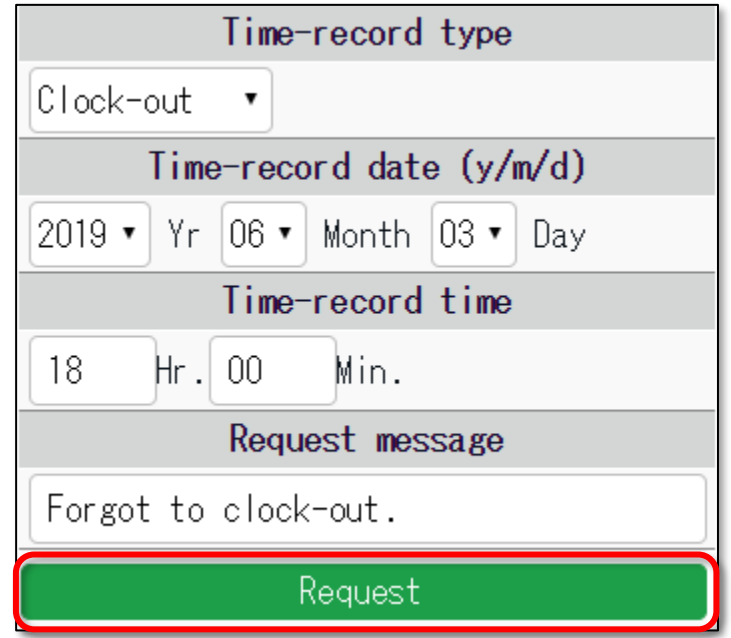

#### <span id="page-29-0"></span>3.6.3. Overtime Request

If you have worked before or beyond normal working schedule, you can submit overtime requests as follows.

This is useful for reporting early-ins and overtime work.

By performing the following steps, the system counts overtime as working hours.

- 1. Tap [Request for each type], then [Overtime request].
- 2. Tap either [Request overtime before schedule] or [Request overtime after schedule].

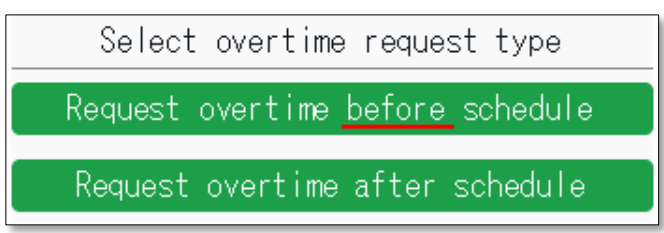

3. Select a date from the calendar.

You can also choose the date from [Target request date], then tapping [Select].

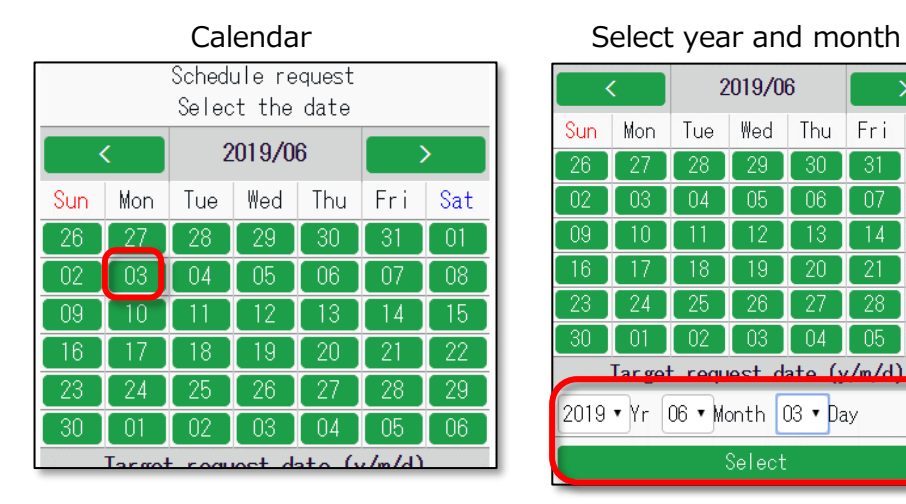

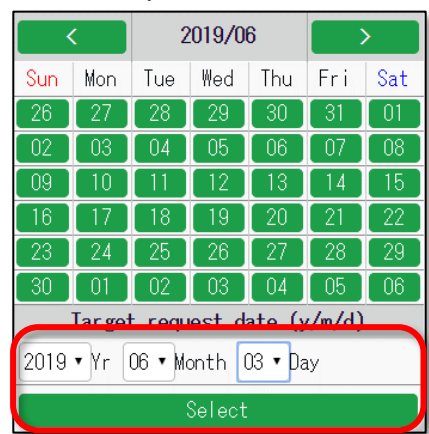

4. Enter [Start time] and [End time].

If you are requesting overtime before schedule, enter [Start time]. If you are requesting overtime after schedule, enter [End time]. Enter the [Request message], then tap [Submit].

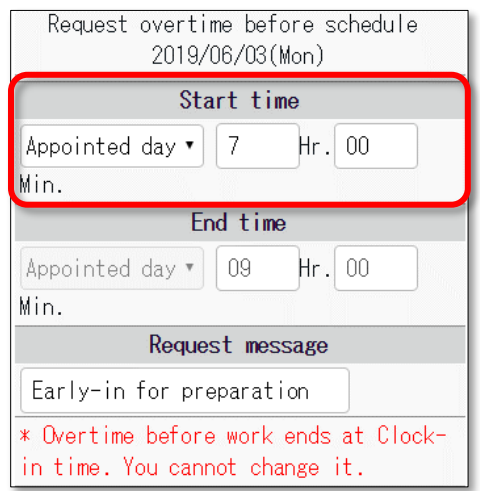

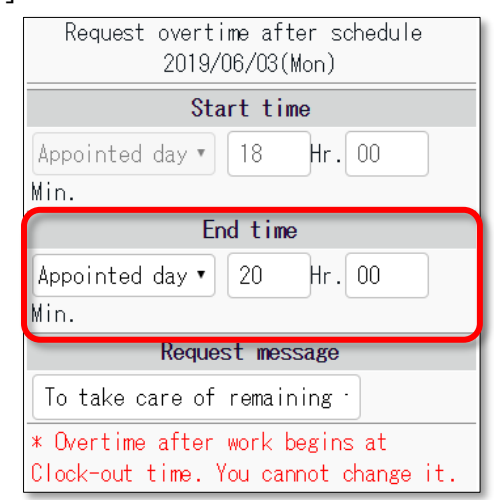

29

## <span id="page-30-0"></span>3.6.4. Submit Supplemental Item Info

Submit Supplemental item info as follows.

1. Tap [Request for each type], then [Suppl. items request].

2. Select a date from the calendar. You can also choose the date from [Target request date], then tapping [Select].

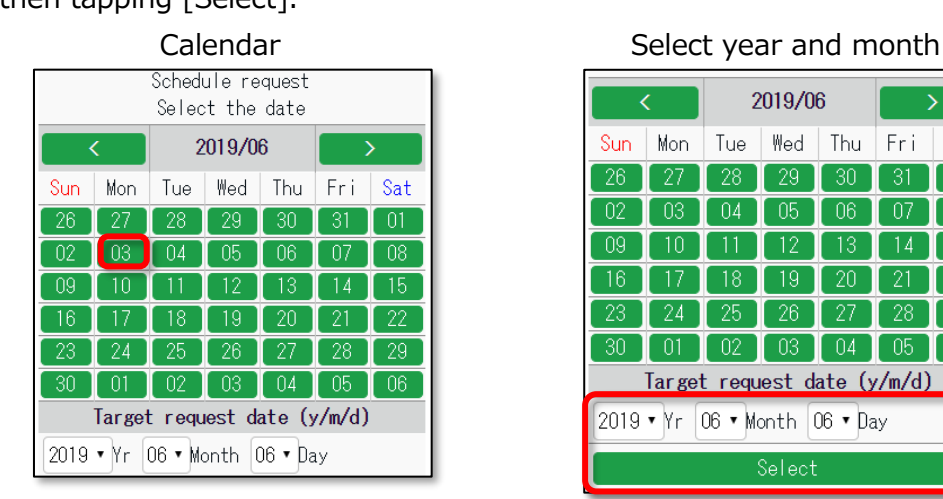

#### 3. Press the buttons accordingly.

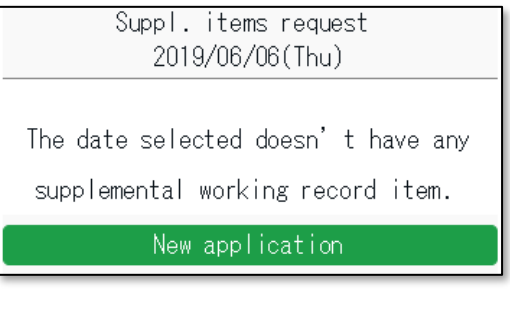

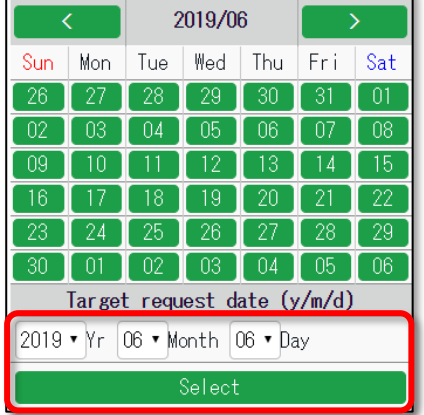

#### New request New request Screen with existing data

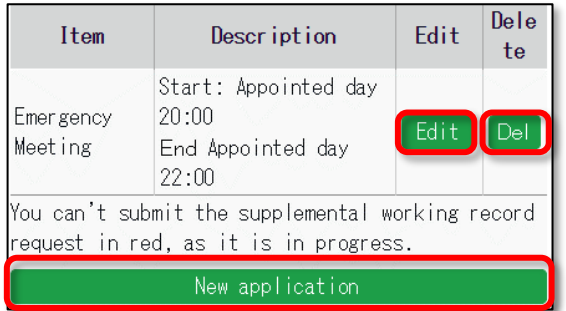

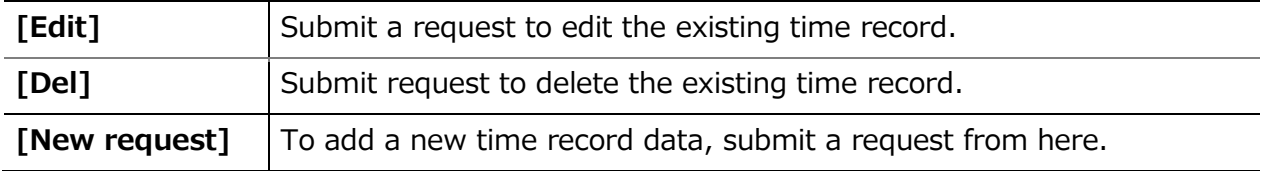

## **New registration**

・After selecting a date, tap [New request].

(The number of items shown depends on settings by your admin.)

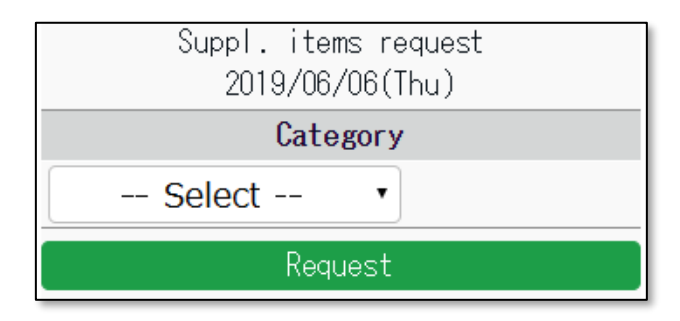

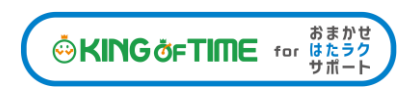

・Input method varies by the item selected.

Enter the items as required before submitting.

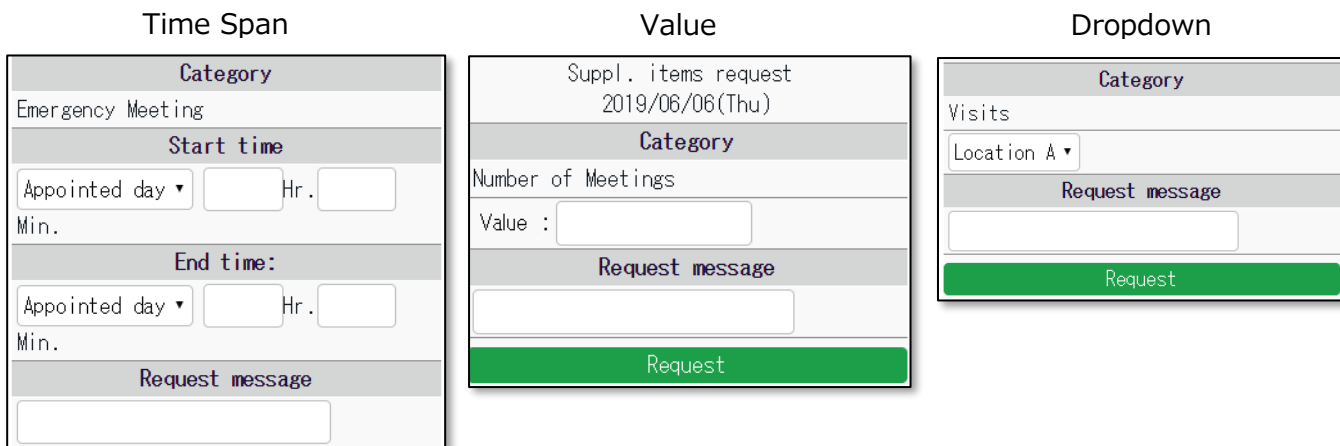

## <span id="page-31-0"></span>3.6.5. Confirm attendance data

Perform the following steps to confirm your attendance data.

1. Tap on [Confirm time-record] or [Confirm schedule].

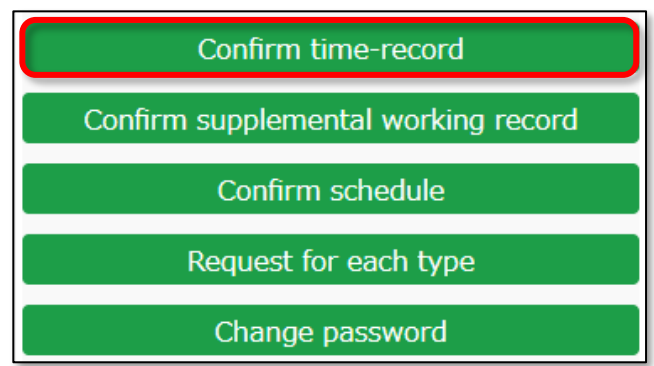

2. Specify the year and month, then tap the [Show] button.

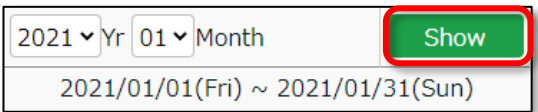

3. Scroll to the bottom of the screen and tap the [Confirm Attendance Data] button.

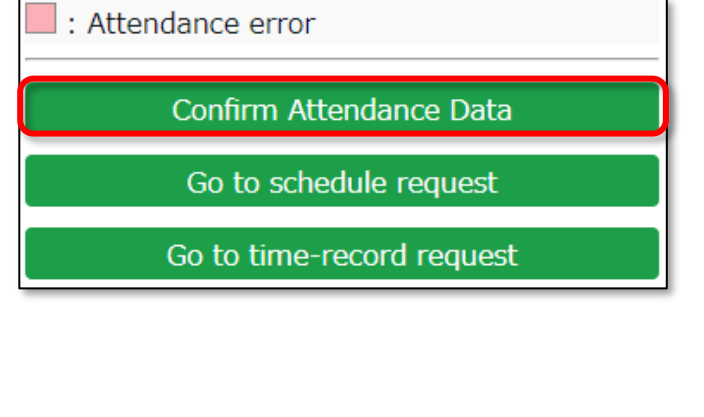

4. Check the details and tap the [Confirm Attendance] button.

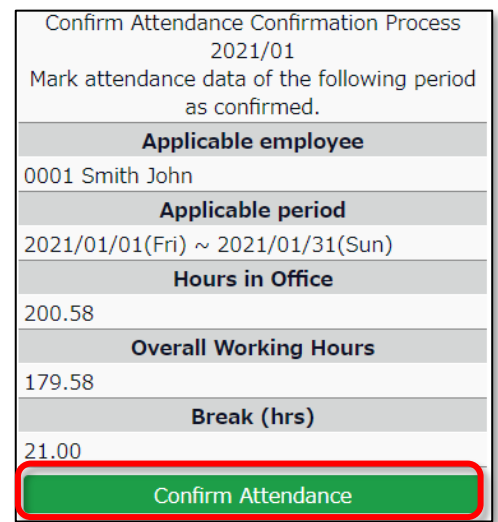

#### <span id="page-32-0"></span>3.6.6. Confirm or cancel request

Confirm or cancel request.

Tap [Request for each type], then [Confirm/cancel request].

Here, you can confirm or cancel your requests.

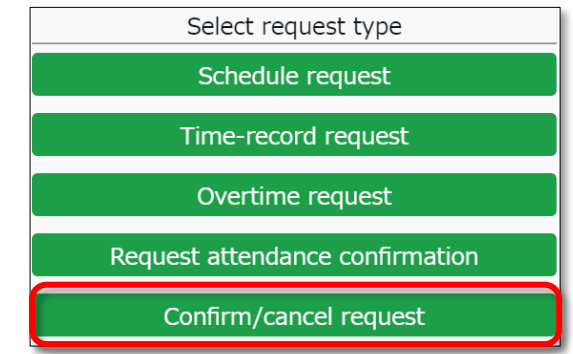

\* You can check requests submitted during the past 60 days.

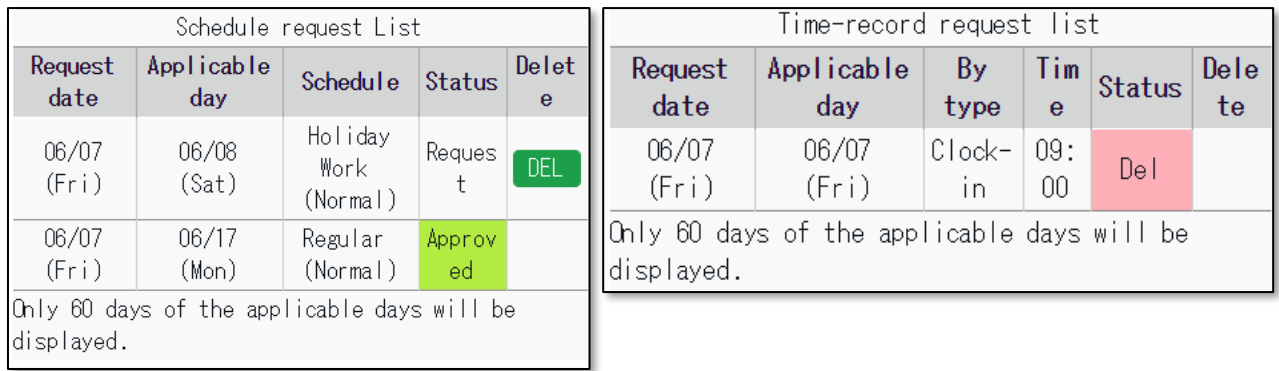

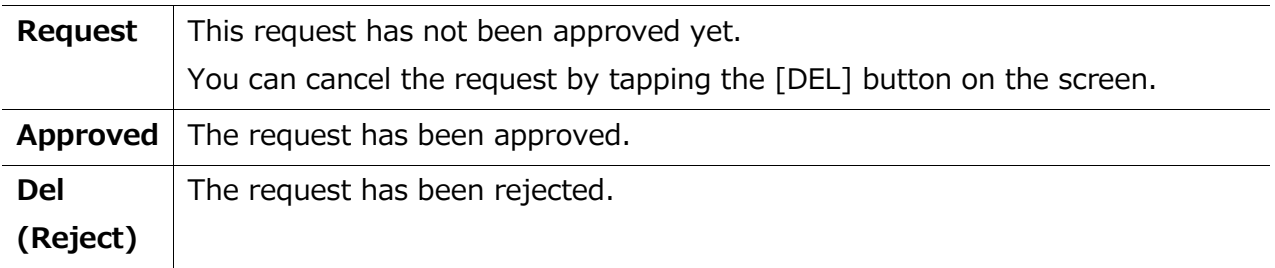

## <span id="page-33-0"></span>4. My Recorder

This section describes how to clock in/out on My Recorder.

## <span id="page-33-1"></span>4.1. My Recorder

My Recorder is a personal Time Recorder that you can access from your smartphone, tablet or PC browser. It can record time and location info.

\*To use My Recorder, your administrator needs to send you the My Recorder URL and ID. Please use your password to login.

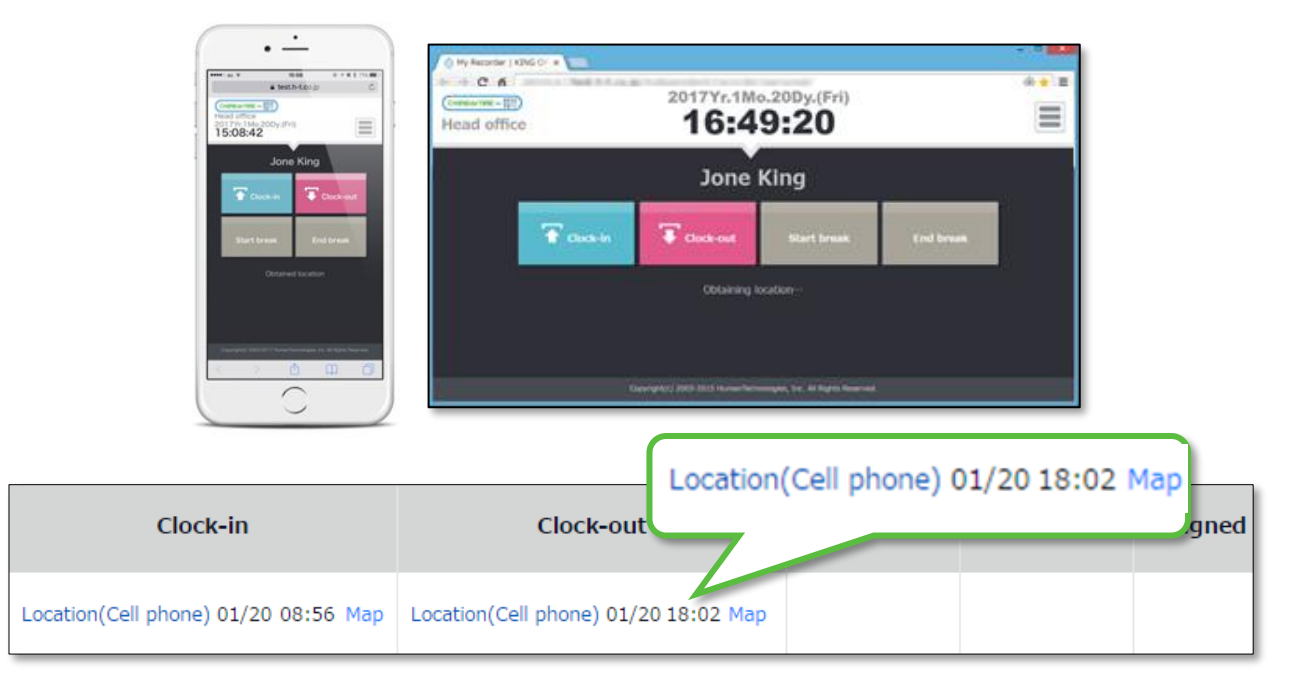

## <span id="page-33-2"></span>4.2. Supported devices and browsers

The following browsers support My Recorder. Please use the latest version. My Recorder is not available on feature phones (mobile phones).

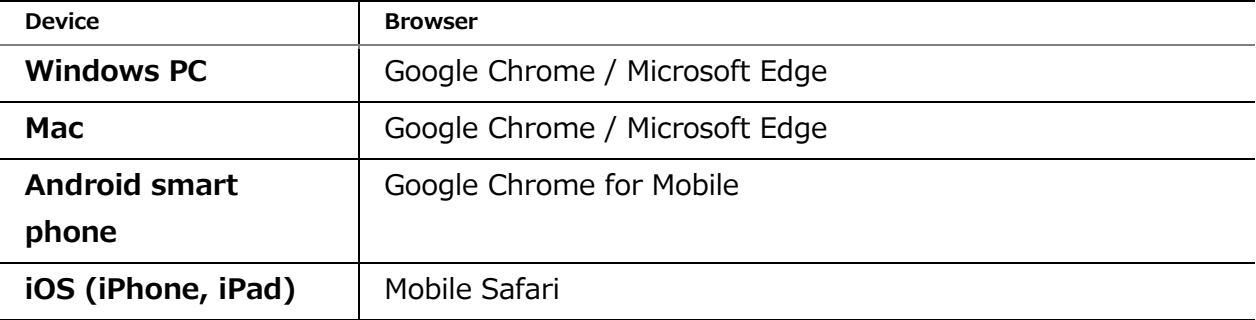

\*2 Microsoft Edge must be chromium-based, versions 79.0.309.713 and later. Earlier versions are not recommended.

\* The Location info feature is only available on devices with GPS function.

## <span id="page-34-0"></span>4.3. To access My Recorder

- 1. Access the Time Recorder URL by following the instructions on the [Notice about Time Recorder URL/My Recorder URL] Email, sent from your administrator. \* The sender of the Email is no\_reply@kt.hataraku-ntt-east.jp
- 2. ID/password entry screen is initially displayed.

Enter your login ID and the password you have set, then click [OK]. If the authentication succeeds, Time Card is displayed.

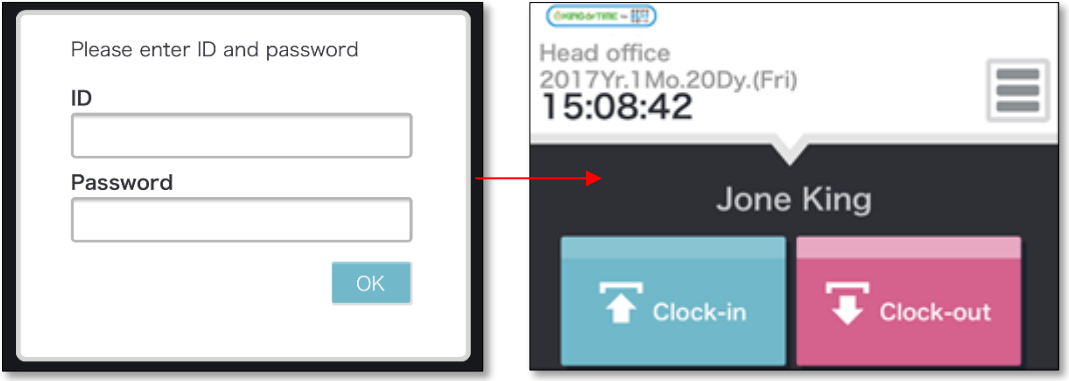

If the [Obtain location info] mode is turned on at the Admin screen, the screen may show a location permission message. Please permit.

\* Messages may vary by browser and version.

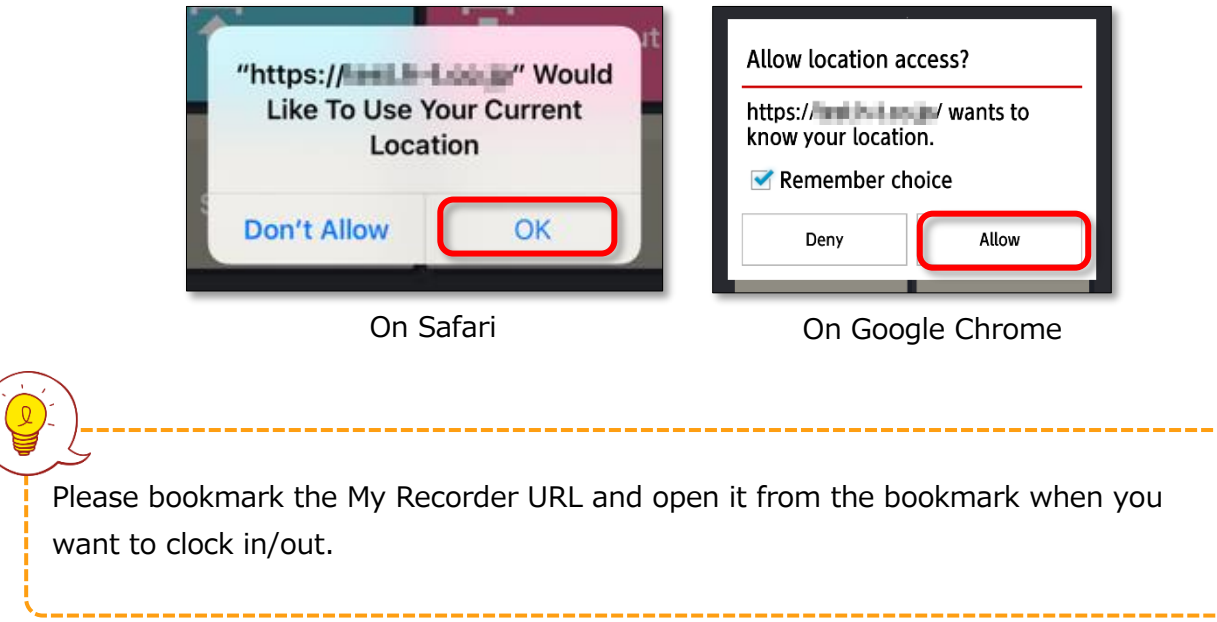

## <span id="page-35-0"></span>4.4. Operate My Recorder

This section describes the steps to use My Recorder.

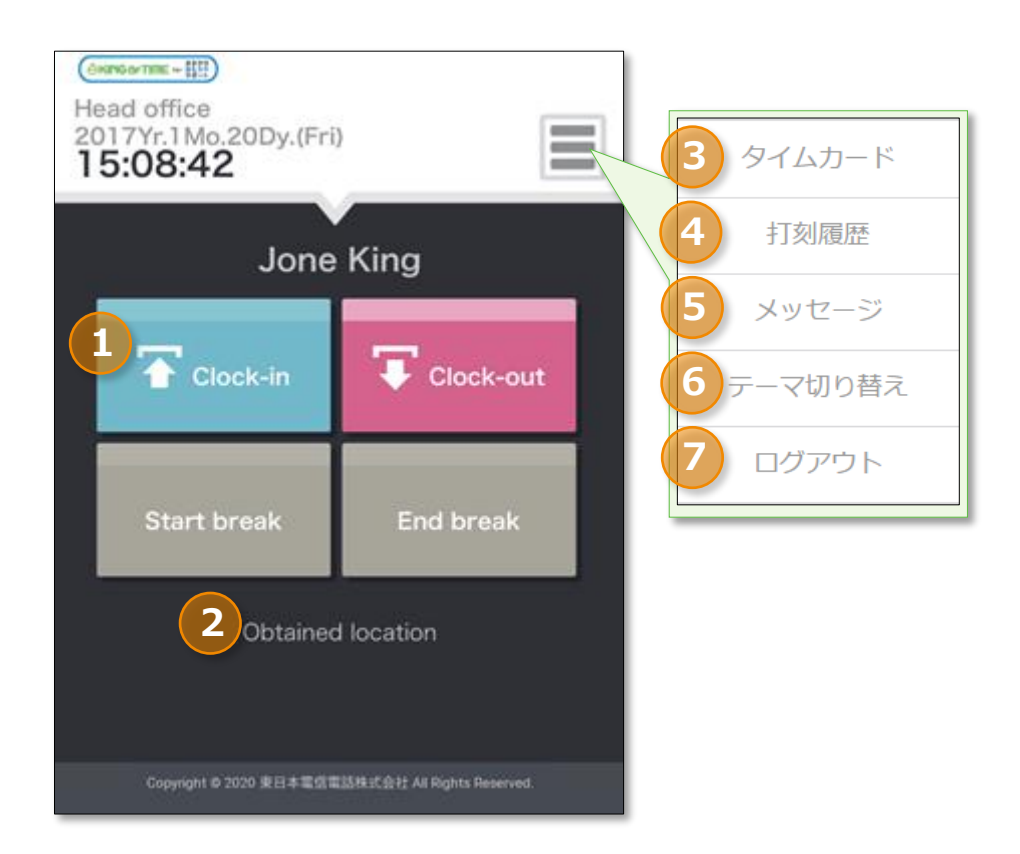

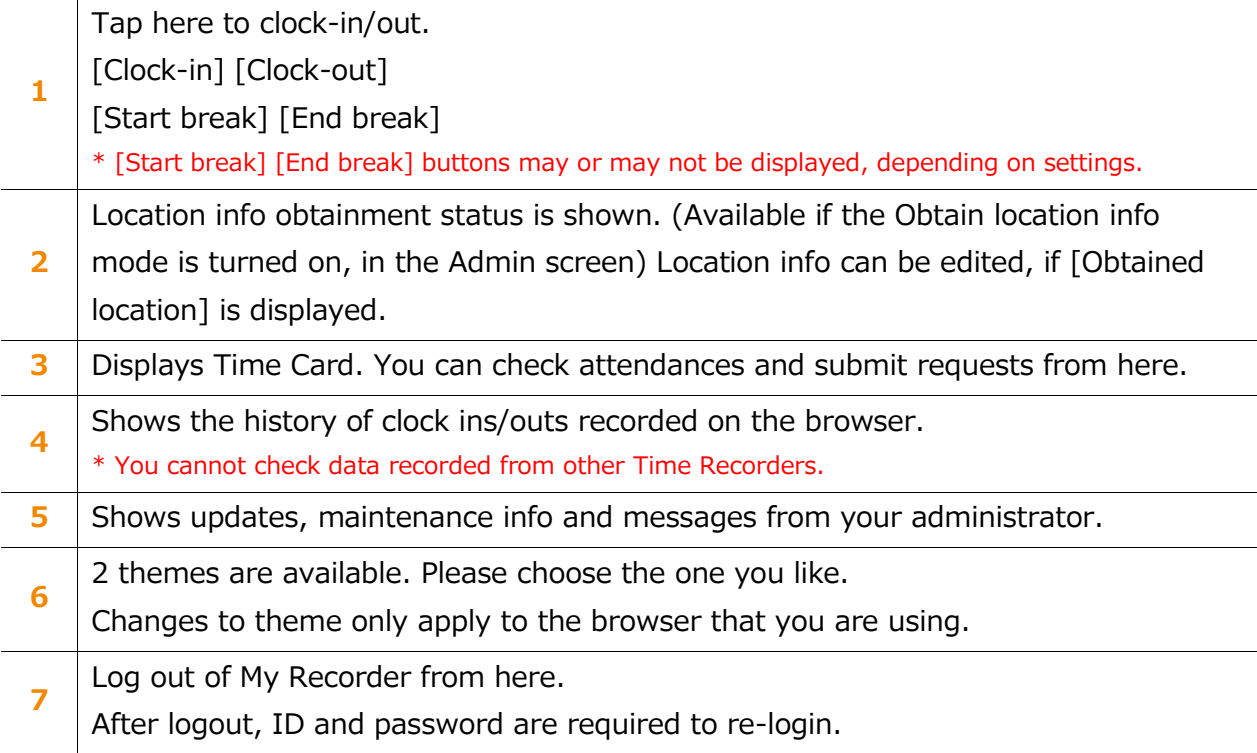

#### <span id="page-36-0"></span>4.4.1. Clock-in/out

- 1. Access My Recorder URL from your bookmark.
- 2. Click [Clock-in].

If the clock-in succeeds, the screen shows the [Clock-in completed] message.

\* Perform the same procedure to clock-out/start and end break.

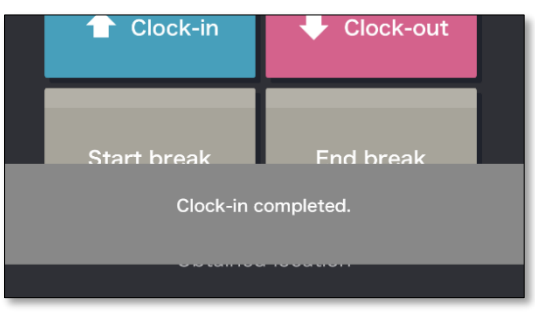

#### <span id="page-36-1"></span>4.4.2. Check Time record history

To check time record log performed on the browser, click [Time record history] in the menu.

![](_page_36_Picture_112.jpeg)

![](_page_36_Picture_113.jpeg)

\* You cannot check edited data and data recorded from other Time Recorders.

If you clear your web browser's cache and cookies, Time record history are cleared as well.

![](_page_37_Picture_0.jpeg)

#### <span id="page-37-0"></span>4.4.3. Display Time Card

To access Time Card, press the [Time Card] button in All menu. For instructions, please refer to the following pages.

To access Time Card on PC – p[.4](#page-4-0) With Mobile device - p[.23](#page-23-0)

## <span id="page-38-0"></span>5. Mobile browser recorder

This section describes how to use the Mobile browser recorder.

## <span id="page-38-1"></span>5.1. What is a Mobile browser recorder?

A Mobile browser recorder is a time recorder that you can use on your mobile phone or smartphone.

Employees can clock-in/out by using personal Time Recorders. The URL is issued to each employee. It can record time and location info.

\* To use it, your administrator needs to issue a Time Recorder URL.

![](_page_38_Figure_7.jpeg)

## <span id="page-38-2"></span>5.2. Supported models and mobile carriers

The following devices and environment support Mobile browser recorder.

![](_page_38_Picture_118.jpeg)

\* The Location info feature is only available to devices with GPS or cell location function.

## <span id="page-39-0"></span>5.3. To access Mobile browser recorder

This section describes how to go to the Time Recorder.

#### <span id="page-39-1"></span>5.3.1. Check Email settings

Time Recorder URL Email notifications are sent by administrators from the Admin screen. If you are using a Mobile phone, please check your Email settings beforehand.

![](_page_39_Picture_163.jpeg)

\* Setup method may vary by software versions released from the mobile carrier. Display format may also vary by device models.

#### <span id="page-40-0"></span>5.3.2. To access

Access the Time Recorder URL by following the instructions on the [Notice about Time Recorder URL/My Recorder URL] Email, sent from your administrator.

![](_page_40_Picture_3.jpeg)

The sender of the Email is

[\[no\\_reply@kt.hataraku-ntt-east.jp\]](mailto:no_reply@kt.hataraku-ntt-east.jp) (send-only address). You cannot reply to this Email.

If there is a line-break in the middle, please fix it to one line before entering it into the address bar.

For easier access, bookmark the Time Recorder URL.

(If you use the Screen Memo function instead of bookmarking the URL, some features may not function correctly when updated.)

## <span id="page-41-0"></span>5.4. Operating the Mobile browser recorder

This section describes the steps to use Mobile browser recorder.

![](_page_41_Figure_3.jpeg)

![](_page_41_Picture_103.jpeg)

#### <span id="page-42-0"></span>5.4.1. Clock-in/out

Go to Time Recorder URL from your bookmark.

Tap [Clock-in]. Confirmation screen is displayed if clock-in succeeds.

\* Perform the same procedure to clock-out/start and end break.

![](_page_42_Figure_5.jpeg)

#### <span id="page-42-1"></span>5.4.2. Check attendance status

You can check time record data by each day.

- 1. Tap [Clock-in status].
- 2. Select a date and tap [Display].
- 3. To return to the Time Recorder screen, select [9] Update.

![](_page_42_Figure_11.jpeg)

#### <span id="page-42-2"></span>5.4.3. To Check Time Card

To check your Time Card, select [0] Time Card. For detailed instruction, please refer to p[.23.](#page-23-0)

## <span id="page-43-0"></span>6. FAQ

#### <span id="page-43-1"></span>6.1. I forgot my login info.

If you have forgotten your ID or password,

please contact your administrator. The administrator can check your ID and re-issue your password.

#### <span id="page-43-2"></span>6.2. I submitted the wrong request.

You can cancel requests if they have not been approved yet.

Please cancel the wrong request, then submit the correct one. If the request has already been approved, please submit a new request. Make sure the same request date is set. You can submit requests on the same date as many times as you need unless your administrator has closed the attendance data.

## <span id="page-43-3"></span>6.3. I somehow got logged out when I accessed the My Recorder URL. What happened?

You may have cleared your web browser's cache and cookies, causing it to log out from My Recorder. Please enter your login ID and password again.

#### <span id="page-43-4"></span>6.4. [Admin] How do I send My Recorder URL?

First, log into the Admin screen. Go to [Home page > Settings > Employee > Employee settings].

Press [Send Email] to send.

If My Recorder Email template is not available, please contact the support center to add the function.

When using My Recorder, please check the version of your browser.

Unauthorized copying and replication of the contents of this guide, text and images are strictly prohibited. The contents of this guide are subject to change without prior notice, for revision and further improvement.